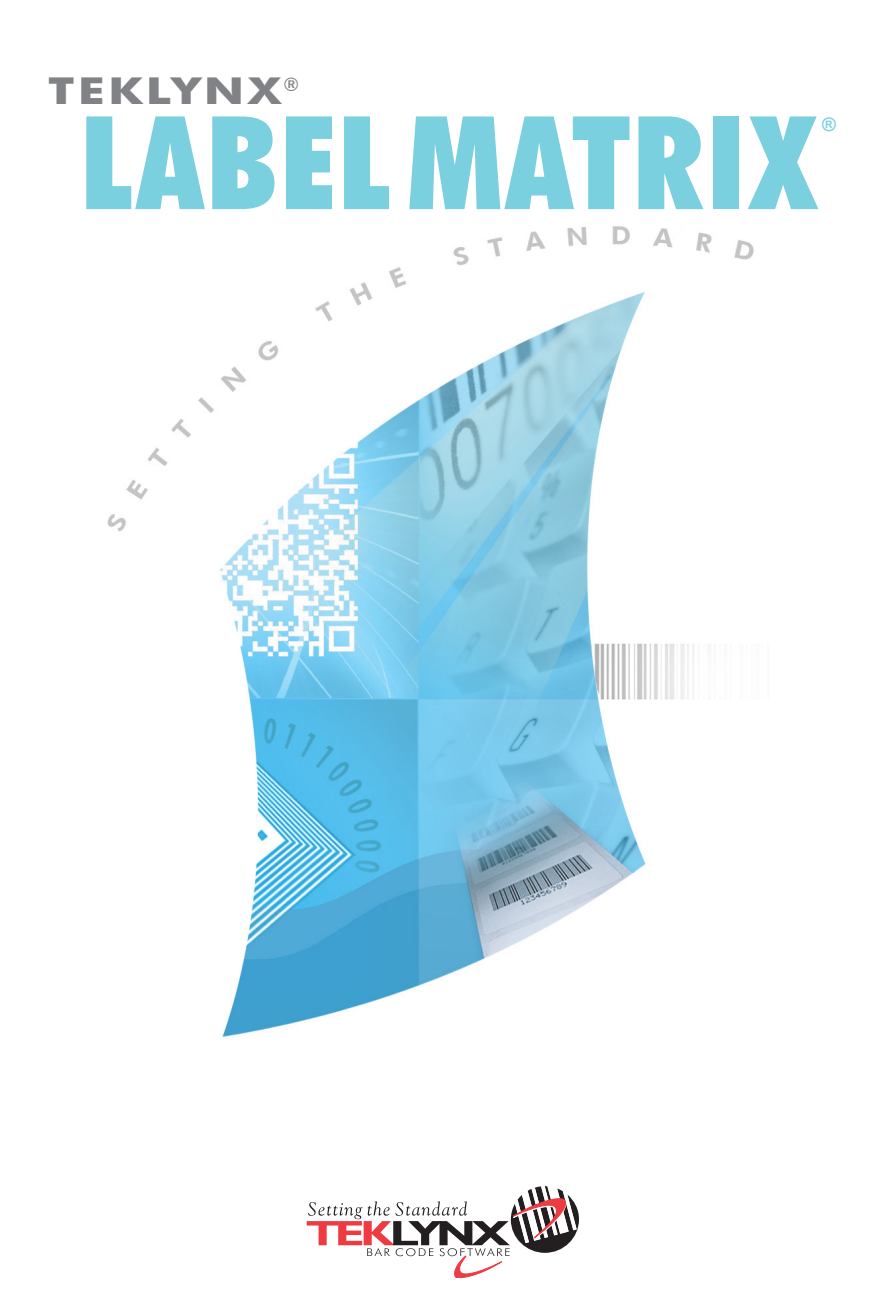

# **Guia de Introdução Rápido**

DOC-LM2014-QS-EN-07-24-14

As informações neste manual não estão vinculadas e podem ser modificadas sem aviso prévio.

O fornecimento do software descrito neste manual está sujeito a uma licença de usuário. O software não pode ser utilizado, copiado ou reproduzido em qualquer lugar, exceto conforme esta licença.

Nenhuma parte deste manual pode ser copiada, reproduzida ou transmitida de forma alguma para qualquer lugar, para propósitos diferentes do uso pessoal do comprador, a menos que uma permissão escrita seja obtida do **Teklynx Newco SAS**.

### © 2014 **Teklynx Newco SAS**.

Todos os direitos reservados.

O TEKLYNX e seus produtos são marcas comerciais ou marcas registradas do Teklynx Newco SAS. Todas as outras marcas e nomes de produto são marcas comerciais dos seus respectivos proprietários.

# Índice

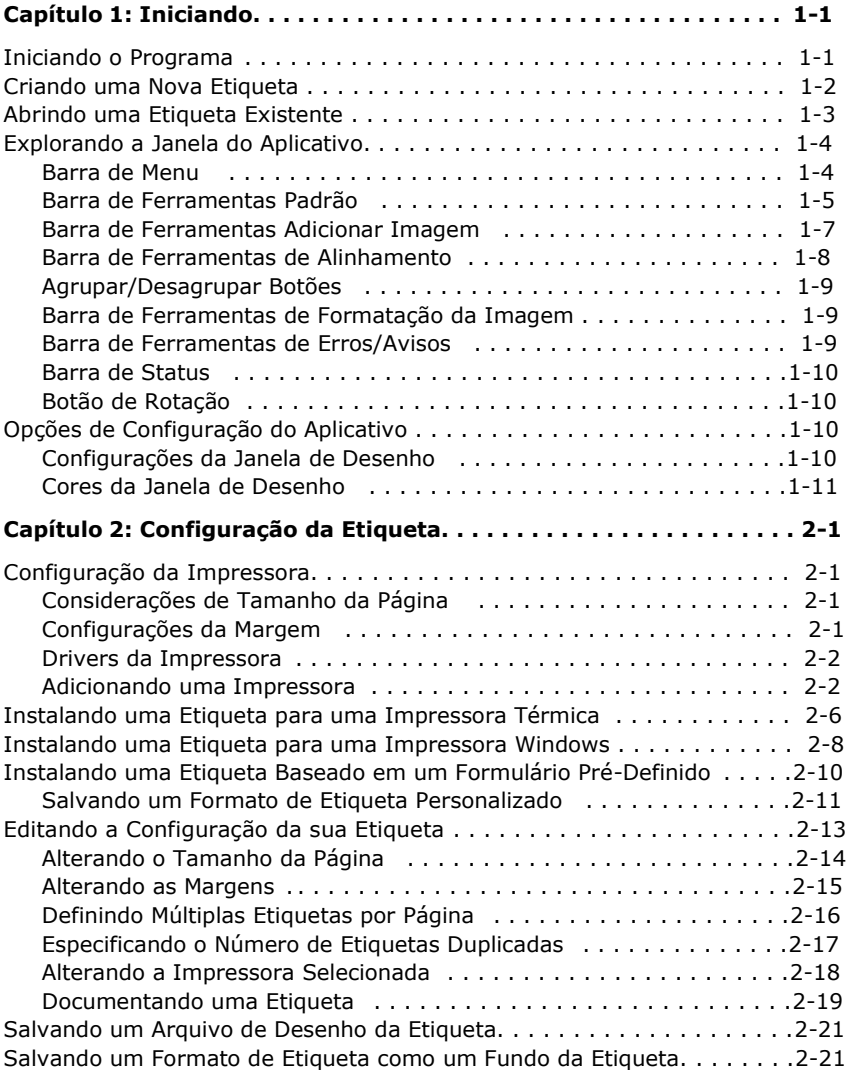

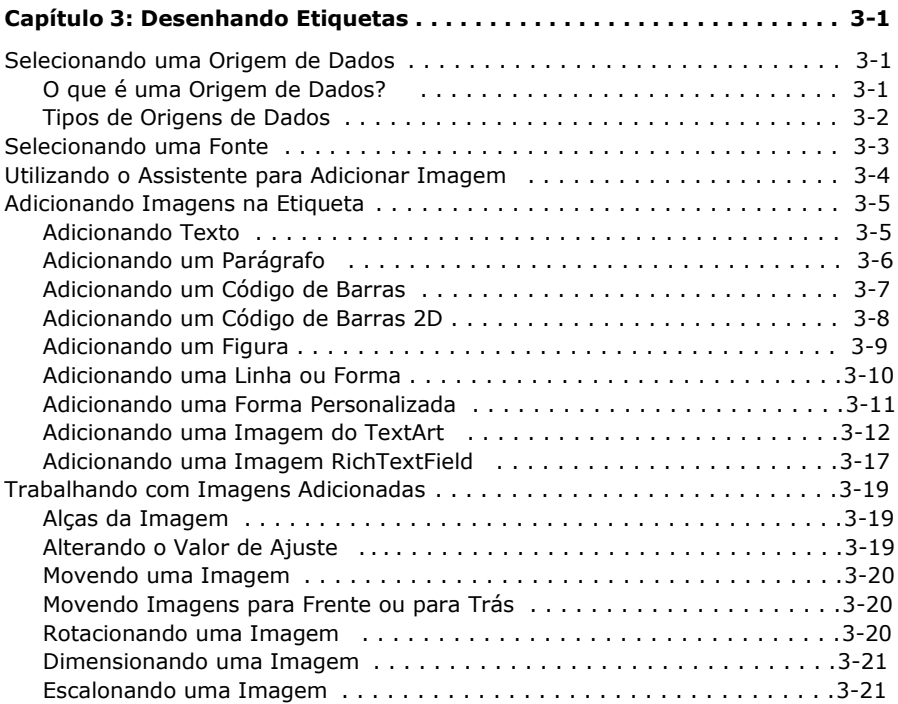

# **Iniciando**

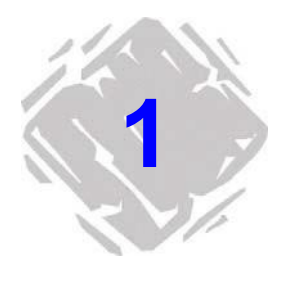

Este capítulo é projetado para familiarizá-lo com os principais recursos da interface de usuário e ajudá-lo a configurar a interface para atender suas necessidades na preparação de desenho e impressão das etiquetas.

# **Iniciando o Programa**

**1** Para versões do Windows mais antigas que Windows 8: Siga até **Iniciar** > **Programas**.

Para usuários do Windows 8: Acesse a ferramenta de pesquisa. Para acessar e utilizar a ferramenta de pesquisa, abra o menu **Charms** pressionando a **tecla Windows + C** no seu teclado ou tocando no canto superior direito ou canto inferior direito. Quando o pop-up do menu **Charms** abrir, clique/toque no botão **Pesquisar**.

- **2** Localize o grupo do software de projeto da etiqueta na lista de programas disponíveis e aponte para ele utilizando seu mouse.
- **3** Clique na lista do software de desenho da etiqueta para abri-la.

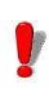

Ao iniciar o software de desenho da etiqueta pela primeira vez, uma caixa de mensagem aparecerá informá-lo que uma impressora padrão não foi localizada. Clique em **OK** para iniciar o Assistente para Adicionar Impressora e instale sua impressora de etiqueta padrão. Para mais informações sobre adicionar uma impressora utilizando o assistente, consulte *Adicionar uma Impressora* na página 2-2.

# **Criando uma Nova Etiqueta**

New Label Wizard ≅ This wizard is used to create a new label design. Change or<br>add by checking the appropriate options. The default printer is Datamax Allegro - (L). Select a different printer for this design. The default page size is 4.000 by 4.000 Inches. Change the page size, set up margins, and/or print multiple labels per page. □ Use information obtained from databases. Print duplicates of each label. Use AutoPrint functionality  $\Gamma$  $\prec$  Back  $He$  $\sqrt{\frac{N}{N}}$ ext>> Cancel

**Figur 1-1** Assistente da Nova Etiqueta

### **Para acessar o Assistente da Nova Etiqueta, faça um dos seguintes:**

- Selecione a opção **Criar uma nova etiqueta** na tela de abertura do programa.
- No menu **Arquivo**, clique em **Novo**.
- Clique em **Novo iguar** na Barra de Ferramentas Padrão.

Siga o assistente pelo processo de criar uma nova etiqueta. Para mais informações sobre as opções de configuração da etiqueta e impressora disponíveis, consulte o Capítulo 2, *Configuração da Etiqueta*, na página 2-1.

O Assistente da Nova Etiqueta o guia passo a passo pelo processo de criar uma nova etiqueta.

# **Abrindo uma Etiqueta Existente**

### **Para abrir uma etiqueta ao iniciar o programa:**

Ao abrir o programa pela primeira vez, a tela de abertura inclui uma opção para **Abrir uma etiqueta usada recentemente**, com uma lista de arquivos do desenho da etiqueta que foram abertos anteriormente.

- Se o caminho e nome do arquivo da etiqueta forem exibidos nesta tela, você poderá selecioná-lo e clicar em **OK** para abri-lo.
- Se o desenho da etiqueta não estiver listado nesta tela, selecione a opção **Localizar uma etiqueta existente** e navegue até a unidade/pasta onde o arquivo de desenho da etiqueta está localizado e clique duas vezes para abri-lo.
- Você também pode criar um atalho no seu Desktop Windows para o arquivo de desenho da etiqueta e clicar duas vezes no ícone para abri-lo.
- **Para abrir uma etiqueta de dentro do programa:**
- 1 No menu Arquivo, clique em Abrir. Alternativamente, você pode clicar em **Abrir** na Barra de Ferramentas Padrão.
- **2** Navegue até a unidade/pasta onde o arquivo de desenho da etiqueta está localizado e clique duas vezes para abrilo.

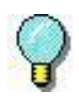

As últimas quatro etiquetas abertas mais recentemente são listadas próximas à parte inferior do menu **Arquivo** para fácil acesso. Como um atalho, você pode abrir quaisquer destes arquivos de etiqueta selecionando eles deste menu.

# **Explorando a Janela do Aplicativo**

Esta seção apresenta uma visão geral dos principais elementos da interface, pois eles aparecem na janela de aplicativo do software de desenho da etiqueta.

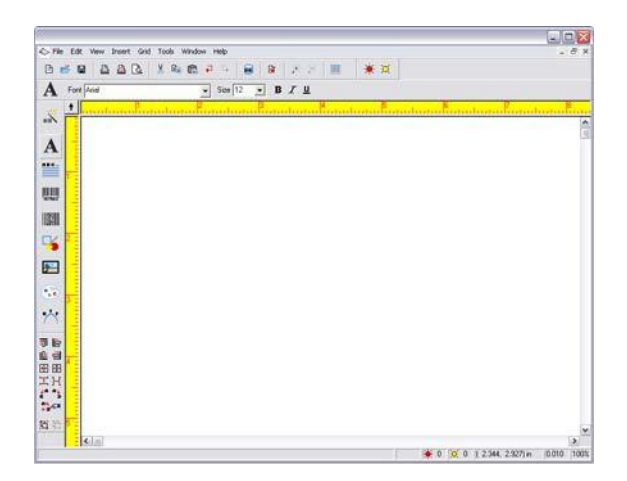

**Figura 1-2** janela do Aplicativo

## **Barra de Menu** A **Barra de Menu** é composta de oito menus de comando: **Arquivo**, **Editar**, **Exibir**, **Inserir**, **Grade**, **Ferramentas**, **Janela** e **Ajuda**.

Nota Se você estiver utilizando uma versão de teste do software, um menu **Teste** também estará disponível na Barra de Menu.

### **Para utilizar a Barra de Menu:**

- **1** Utilizando o mouse, clique no nome do menu para exibir sua lista de comandos.
- **2** Clique no comando desejado.

**Barra de Ferramentas Padrão** A **Barra de Ferramentas Padrão** contém uma variedade de botões da ferramenta que são usados para abrir e salvar etiquetas, imprimir etiquetas e controlar outras propriedades de configuração e exibição de desenho da etiqueta. Muitas das funções da Barra de Ferramentas Padrão também estão disponíveis no menu **Arquivo** ou menu **Editar**.

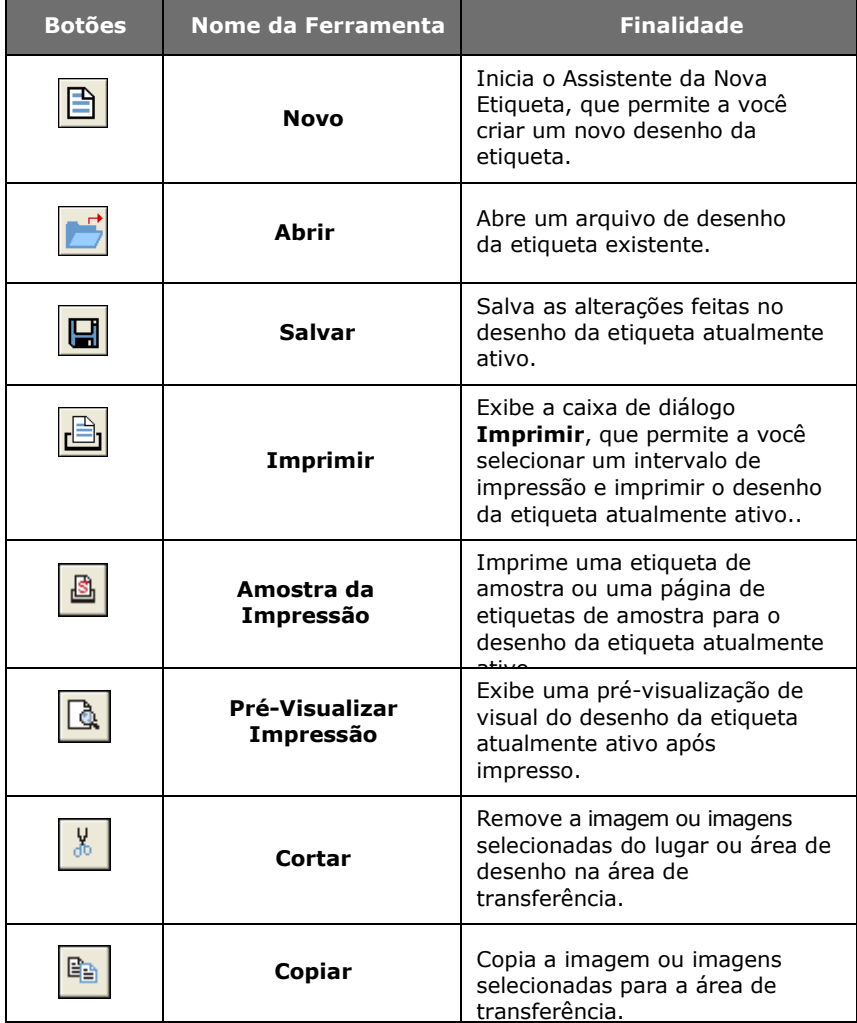

## (Tabela continuada da página anterior)

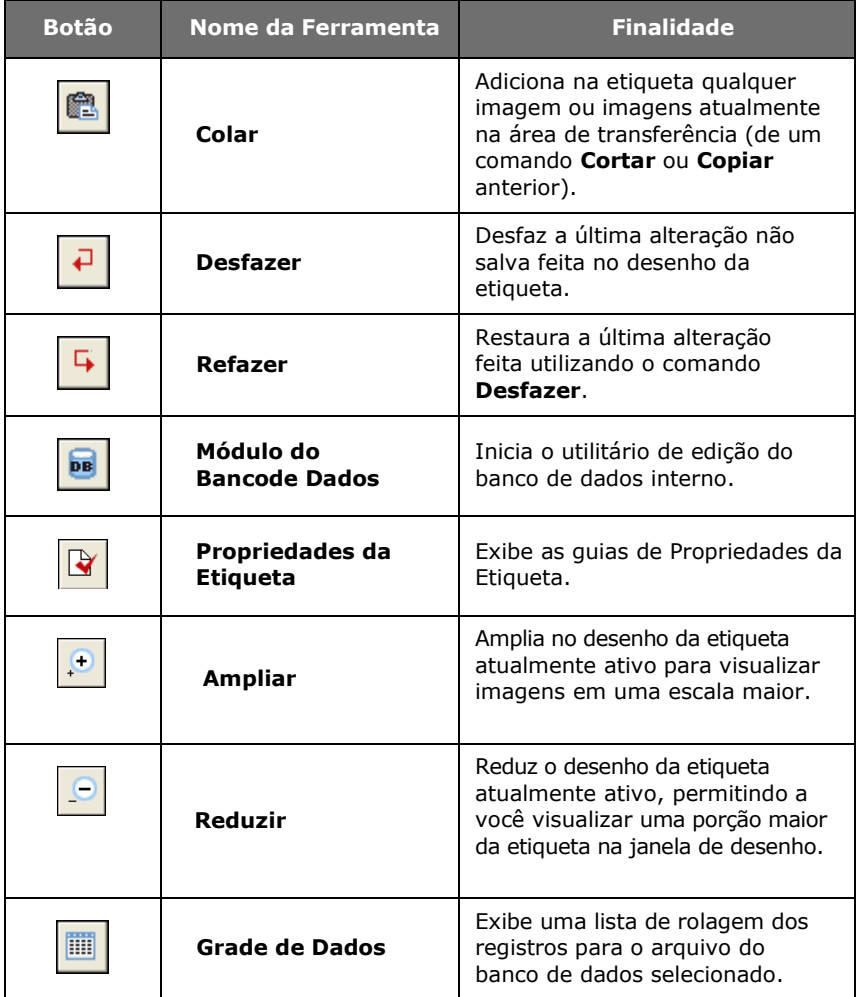

## **Barra de Ferramentas Adicionar Imagem**

A **Barra de Ferramentas Adicionar Imagem** permite a você adicionar texto, códigos de barras, figuras e outras imagens no seu desenho da etiqueta. As funções da Barra de Ferramentas Adicionar Imagem também estão disponíveis no menu **Inserir**.

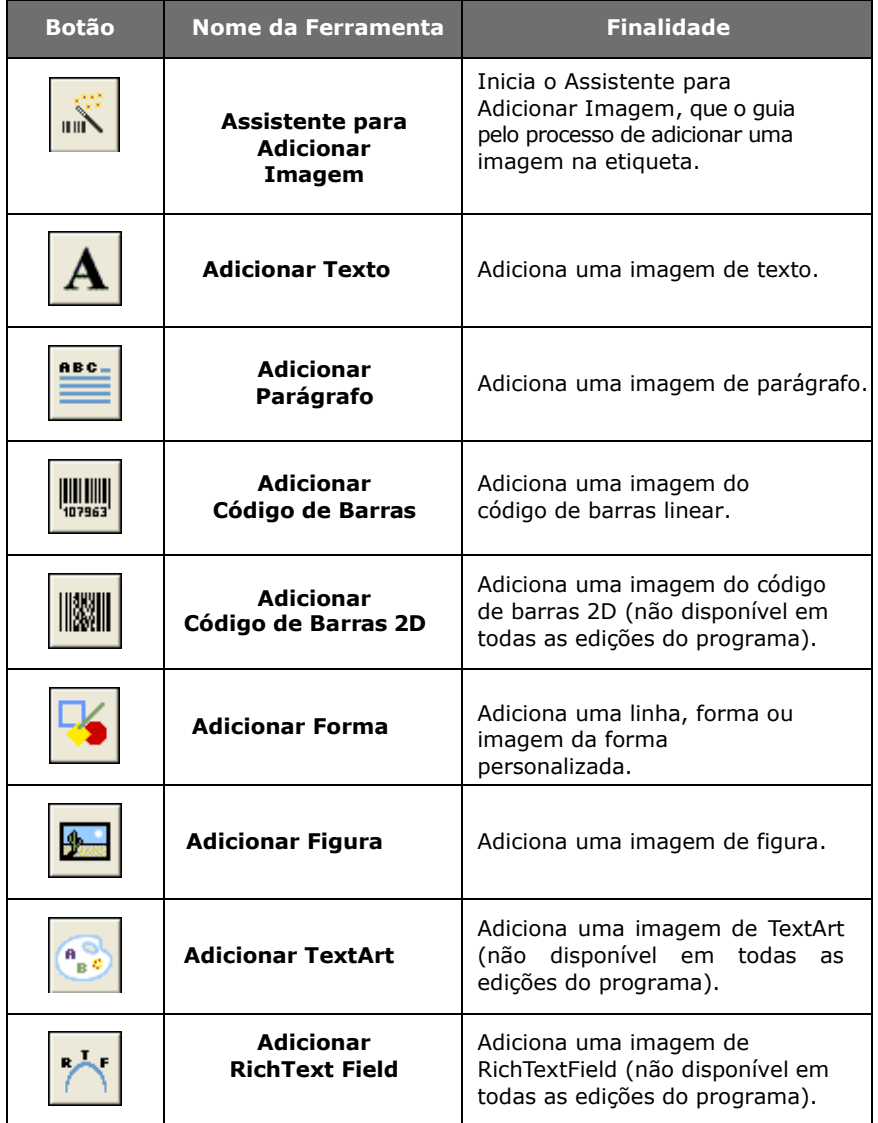

## **Barra de Ferramentas de Alinhamento**

A **Barra de Ferramentas de Alinhamento** permite a você alterar rapidamente o local e a posição de uma imagem ou grupo de imagens. Uma imagem deve ser selecionada para que os botões da Barra de Ferramentas de Alinhamento sejam ativados.

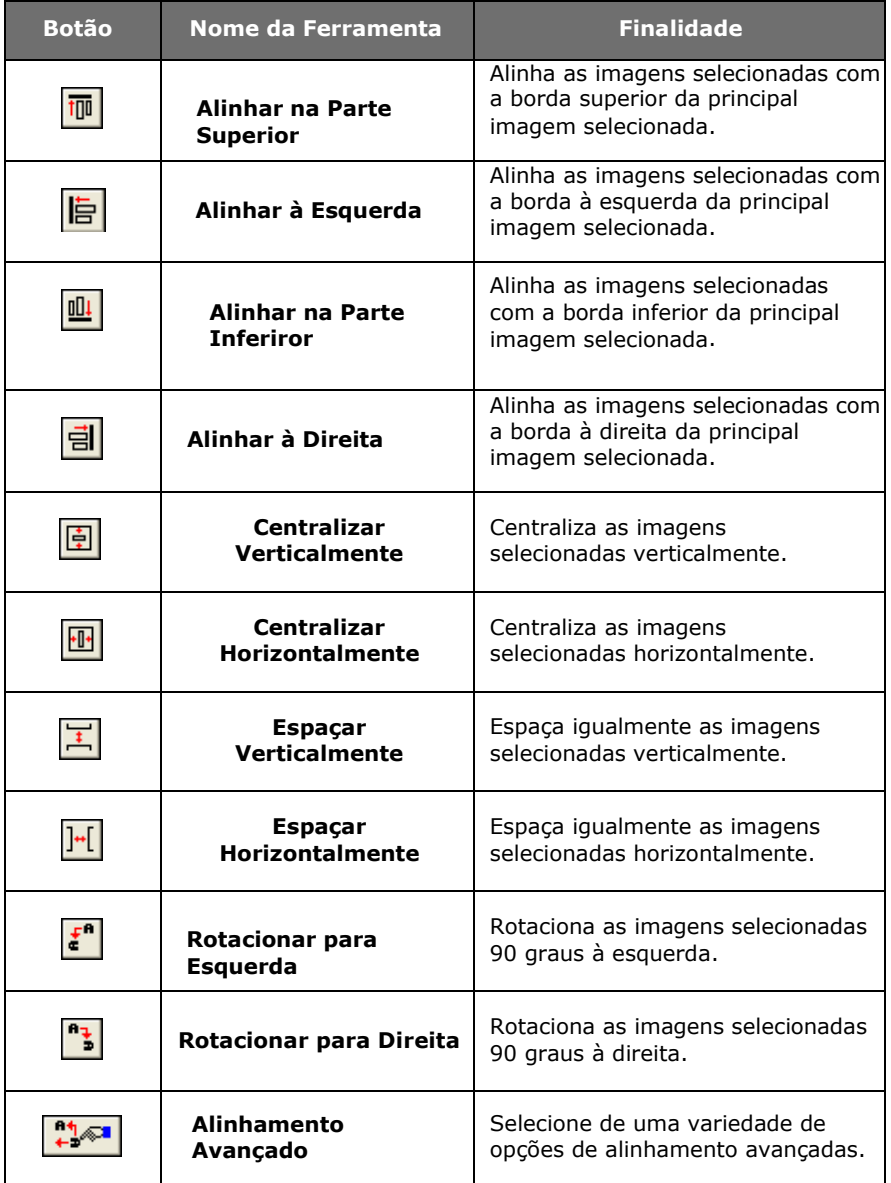

#### **Botões Agrupar/Desagrupar**

Você pode economizar tempo e esforço ao editar imagens agrupando duas ou mais imagens em um único objeto. Por exemplo, você pode rotacionar todas as imagens em um grupo como uma única unidade, ao invés de clicar em cada imagem e rotacionar cada uma separadamente.

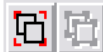

**Figura 1-3** Botões Agrupar/Desagrupar

**Barra de Ferramentas de** A **Barra de Ferramentas de Formatação da Imagem** permite a você formatar rapidamente as imagens que você já adicionou no desenho da etiqueta. As opções disponíveis nesta barra de ferramentas mudam dependendo do tipo de imagem atualmente selecionada. Se nenhuma imagem for selecionada, a Barra de Ferramentas de Formatação da Imagem exibirá a impressora que foi especificada para o desenho da etiqueta, junto com um botão que o leva para a caixa de diálogo **Configuração da Impressora**.

> A seguinte figura mostra um exemplo das opções disponíveis na Barra de Ferramentas de Formatação da Imagem quando uma imagem de texto é selecionada.

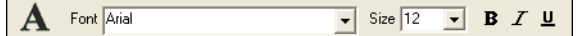

**Figura 1-4** Barra de Ferramentas de Formatação da Imagem

**Barra de Ferramentas de Erros/Avisos**

Os botões da **Barra de Ferramentas de Erros/Avisos** informam a você de potenciais problemas com seu desenho, exibindo luzes em vermelho (erro) ou em amarelo (aviso) próximas à imagem no erro. Os botões **Mostrar Erros** e **Mostrar Avisos** devem ser habilitados para que as luzes de erro e aviso apareçam na janela de desenho.

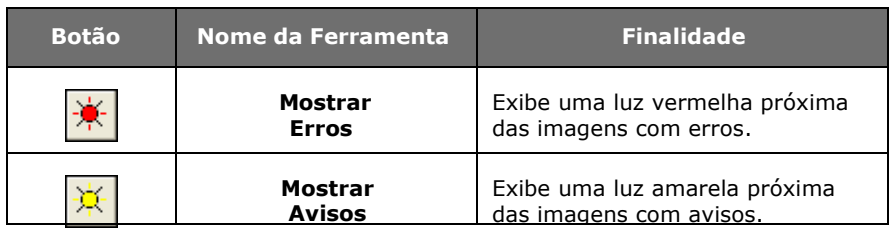

**Barra de Status** A **Barra de Status** está localizada na parte inferior da tela de desenho. O lado esquerdo da Barra de Status serve como uma área de mensagem que atualiza continuamente com base no posicionamento ou ação do seu cursor. Outros indicadores de status das informações exibidas da esquerda para direita incluem um ícone de status de classificação/filtro da Grade de Dados, indicadores de erros e avisos (exibem o número total de erros e avisos), posição do cursor atual, configuração do valor de ajuste e porcentagem do fator de zoom.

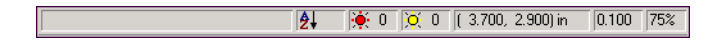

### **Figura 1-5** Barra de Status

**Botão de Rotação** O botão de **Rotação**  $\mathbf{f}$  está localizado no canto superior esquerdo da área de desenho, na intersecção das réguas. Ao desenhar uma etiqueta que imprime lateralmente, o botão de **Rotação** permite a você rotacionar a visualização da etiqueta de forma que você possa desenhar mais facilmente a etiqueta em uma visualização normal. Você pode rotacionar a visualização em 0, 90, 180 ou 270 graus em relação à orientação da impressão. Isto afeta somente a visualização da etiqueta, não a impressão.

# **Opções de Configuração do Aplicativo**

Você pode personalizar muitos aspectos do ambiente de software do desenho da etiqueta utilizando a caixa de diálogo **Opções do Aplicativo**.

- **Para acessar a caixa de diálogo Opções do Aplicativo:**
	- No menu **Ferramentas**, clique em **Configurar**.

# **Configurações**

**da Janela de Desenho** A guia **Configurações da Visualização** permite a você definir as configurações que afetam como vários elementos da janela de desenho aparecem (marcas da régua, tela da grade de desenho do etiqueta, etc.).

- **Para alterar as configurações da janela de desenho:**
- **1** No menu **Ferramentas**, clique em **Configuração**.

As guias de **Opções do Aplicativo** aparecem.

**2** Clique na guia **Configurações da Visualização.**

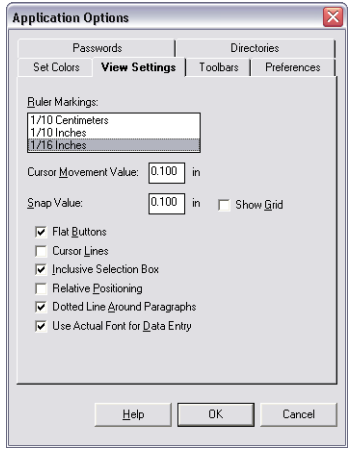

 **Figura 1-6** Guia Configurações da Visualização

**3** Altere as opções na guia **Configurações da Visualização** conforme desejado para personalizar seu ambiente de desenho da etiqueta.

**Cores da Janela de Desenho** As opções na guia **Configurar Cores** permitem a você configurar as cores na área da janela de desenho e outros elementos do desenho. As seleções de cores são fornecidas para você personalizar as cores da janela do aplicativo de acordo com suas preferências pessoais.

## **Para alterar as cores da janela de desenho:**

**1** No menu **Ferramentas**, clique em **Configurar**.

As guias de **Opções do Aplicativo** aparecem.

**2** Clique na guia **Configurar Cores**.

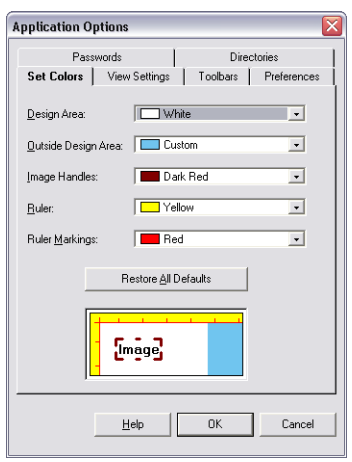

 **Figura 1-7** Guia Configurar Cores

**3** Altere as configurações de cores na guia **Configurar Cores** conforme desejado para personalizar seu ambiente de desenho da etiqueta.

# **Configuração da Etiqueta**

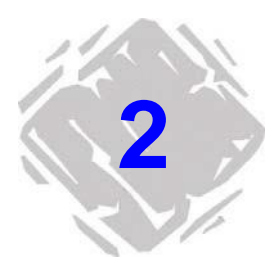

A criação de um novo formato de etiqueta envolve definir as propriedades da sua etiqueta, como tamanho da página ou etiqueta, margens, número de etiquetas por página, e o tamanho e tipo da mídia na qual você planeja imprimir as etiquetas.

Antes de definir estas propriedades, porém, você deve primeiro especifica a impressora que você utilizará para imprimir. O modelo de impressora selecionado determina quais opções estão disponíveis, como também, as limitações de fonte e tamanho da etiqueta—nem todas as impressoras compartilham as mesmas características.

# **Configuração da Impressora**

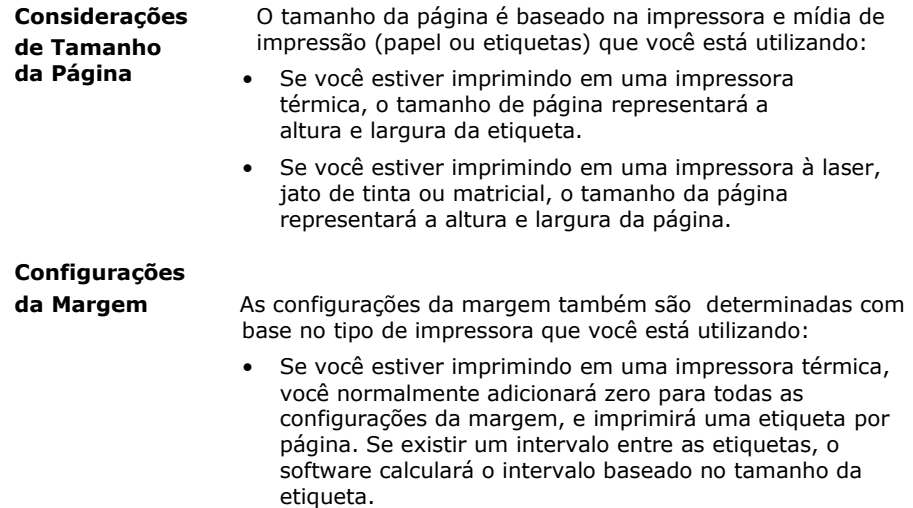

• Se você estiver imprimindo em uma impressora à laser, jato de tinta ou matricial, as margens serão definidas pela distância entre a borda da página e a borda da etiqueta em todas as quatro extremidades da página.

**Drivers da Impressora** A edição PowerPro do software de desenho da etiqueta contém drivers de impressoras para impressoras de transferência térmica/térmica de vários fabricantes de impressora diferentes. Estes drivers de impressora são carregados no seu computador quando o programa é instalado.

> Os drivers de impressora instalados com este programa permitem a você maximizar os recursos da sua impressora de etiqueta fornecendo acesso para fontes residentes da impressora, fazendo o uso mais eficiente da memória disponível e assim aumentando bastante sua velocidade de impressão.

> Dependendo da impressora que você planeja utilizar, pode haver várias opções de driver disponíveis no software. Os tipos de driver da impressora são designados no software de desenho da etiqueta como segue:

- **(L) Driver Nativo** O driver é um driver de software nativo, desenvolvido especificamente para usar com este software de desenho da etiqueta.
- **(X) Driver Estendido** O driver é de um conjunto de driver estendido que fornece suporte para centenas de impressoras adicionais.
- **(W) Driver do Windows** O driver é um driver do Windows instalado pelo Painel de Controle do Windows.

Algumas impressoras incluem ambos um driver nativo e um driver estendido para o mesmo modelo de impressora. Você pode desejar a tentativa de todos os drivers disponíveis para seu modelo de impressora em particular para determinar qual melhor atende as necessidades de impressão da sua etiqueta.

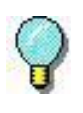

Para especificar uma impressora do Windows como sua impressora de etiqueta padrão, você deve primeiro adicionar o driver da sua impressora utilizando o Painel de Controle do Windows.

#### **Adicionando uma Impressora Para adicionar uma impressora utilizando o Assistente para Adicionar Impressora:**

- **1** No menu **Arquivo**, clique em **Configuração da Impressora**.
- **2** Clique em **Adicionar**.

O Assistente para Adicionar Impressora aparece.

**3** Leia pelas informações fornecidas na primeira tela do assistente, e então clique em **Avançar** para continuar.

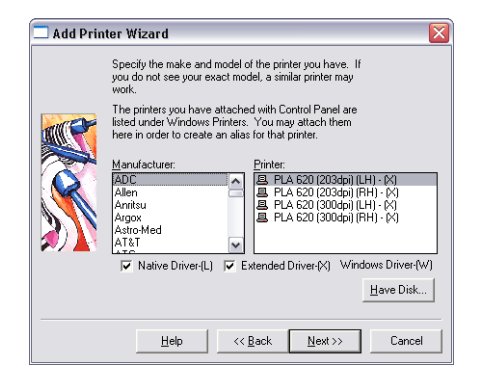

**Figura 2-1** Selecionar Marca e Modelo da Impressora

Na tela de Fabricante/Impressora, cada status de instalação da impressora é indicado por um dos seguintes ícones:

且

O driver é instalado no sistema e disponibilizado para usar com o software de desenho da etiqueta.

**LE** O driver é suportado pelo software de desenho da etiqueta, mas não está atualmente instalado. (Na maioria dos casos o driver pode ser baixado da web gratuitamente utilizando o utilitário Driver Service Pack).

Se você não visualizar o modelo e fabricante da sua impressora na lista de impressoras disponíveis, você tem várias opções:

- Sua impressora pode usar um driver de impressora Windows que não é fornecido com o software de desenho da etiqueta. Neste caso, você pode instalá-lo pelo Painel de Controle do Windows.
- Sua impressora pode ser a mesma que uma das impressoras listadas, mas ela pode ter um nome diferente. O vendedor da sua impressora pode sugerir impressoras alternativas para que o driver seja compatível.
- Um driver existente pode suportar sua impressora por emulação. O vendedor da sua impressora pode ajudá-lo a determinar se um driver emula sua impressora em particular.

**Nota** O botão **Tem Disco** permite a você instalar um driver de impressora a partir de um disco ou DVD.

**4** Selecione o fabricante e impressora que você deseja usar, e clique em **Avançar**.

A tela de seleção da porta e nome alternativo aparece.

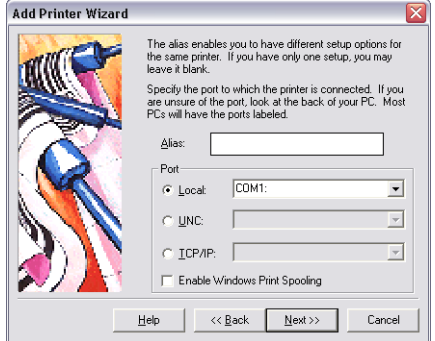

 **Figura 2-2** Especificar Nome Alternativo e Porta

- **5** Na caixa **Nome Alternativo**, digite um nome para a impressora. Por exemplo, "Warehouse Printer 1" ou "Shipping Label Format - HP4". Este nome aparecerá na lista de impressoras na caixa de diálogo **Configuração da Impressora**.
- **6** Especifique a porta na qual sua impressora está fisicamente conectada.
	- **Local:** Selecione uma porta local. Normalmente, as impressoras térmicas usam uma conexão serial (porta COM) como COM1 ou COM2. As impressoras à laser e matriciais normalmente usam uma conexão de porta paralela (LPT) como LPT1 ou uma porta USB como USB001.
	- **UNC:** Insira o caminho de UNC completo para imprimir usando uma impressora de rede compartilhada.
	- **TCP/IP:** Insira o endereço IP na impressora usando uma conexão **Telnet** compartilhada.

**Nota** Para funcionar corretamente, muitas impressoras seriais precisam estar fisicamente conectadas com um cabo de modem nulo ou adaptador de modem nulo em um cabo RS232 padrão.

> **7** Se imprimir em uma porta local (por exemplo, COM1, LPT1 ou USB001), a opção **Habilitar Gerenciamento de Impressão do Windows** estará disponível.

O processo de gerenciamento da impressão permite a você enviar seus trabalhos de impressão para o Gerenciador de Impressão do Windows, que armazena cada trabalho de impressão até que a impressora esteja pronta. A vantagem de utilizar o processo de gerenciamento da impressão é que o software de desenho da etiqueta estará disponível para utilizar muito mais rápido imediatamente seguindo cada trabalho de impressão, pois não está diretamente preso ao processo de impressão.

- **8** Clique em **Avançar**.
- **9** Se você especificou uma porta COM, uma tela de configuração da porta COM aparece.

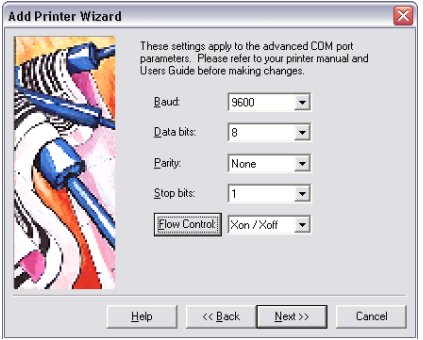

 **Figura 2-3** Configurações da Porta COM

Ajuste as configurações da porta COM se necessário, de acordo com as especificações de manual da impressora. As configurações da porta COM especificadas aqui devem corresponder às configurações na sua impressora.

Você pode ser instruído para usar o Painel de Controle do Windows para mudar as informações de conexão se a sua impressora estiver usando um driver fornecido do Windows.

- **10** Clique em **Avançar**.
- **11** Para exibir as configurações da impressora após você sair do assistente, marque a caixa de seleção **Mudar opções de configuração da impressora**.
- **12** Clique em **Finalizar**.

# **Instalando uma Etiqueta para uma Impressora Térmica**

Os seguintes passos descrevem o uso do Assistente da Nova da Etiqueta para criar uma etiqueta para uma impressora de transferência térmica ou térmica que imprime etiquetas em um estoque de etiqueta die-cut, fan-fed ou rolo contínuo. Ao imprimir em uma impressora térmica, as propriedades de tamanho da página realmente definem o tamanho de uma etiqueta, não o tamanho da página (como para impressoras Windows).

## **Para configurar uma etiqueta para imprimir em uma impressora térmica:**

**1** No menu **Arquivo**, clique em **Novo**.

O Assistente da Nova Etiqueta aparece exibindo o nome da impressora padrão atual.

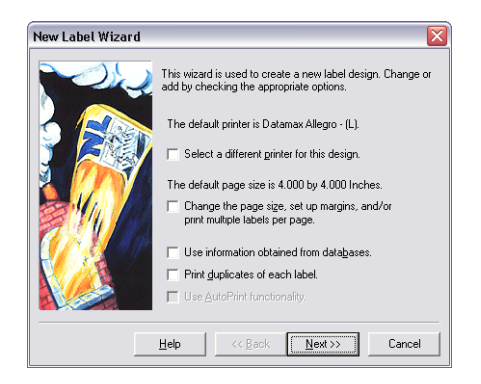

**Figura 2-4** Assistente da Nova Etiqueta

- **2** Selecione as seguintes caixas de seleção:
	- **Selecionar uma impressora diferente para este desenho**
	- **Alterar o tamanho da página, configurar margens e/ou imprimir múltiplas etiquetas por página**

**Nota** As telas do assistente que aparecem durante a configuração da etiqueta dependerão das opções que você selecionar na primeira tela do Assistente da Nova Etiqueta. Para finalidades de configuração de uma etiqueta para uma impressora térmica, selecionaremos somente as opções do tamanho de página da impressora.

- **3** Clique em **Avançar**.
- **4** Selecione uma impressora de transferência térmica ou térmica da lista suspensa.

Se a sua impressora não estiver listada, clique em **Adicionar** para instalar o driver da impressora utilizando o Assistente para Adicionar Impressora.

**5** Clique em **Tornar esta impressora a nova "Impressora Padrão"**, e então clique em **Avançar**.

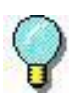

Se o driver da impressora que você planeja usar estiver localizado na pasta Impressoras do Windows, então ele NÃO é um driver que foi instalado com este programa. Para resultados favoráveis ao desenhar e imprimir etiquetas neste software de desenho da etiqueta, utilize um dos drivers da impressora instalados com o programa.

- **6** Clique em **Estoque de etiqueta die cut ou contínuo**, e então clique em **Avançar**.
- **7** Nas caixas **Largura da Página** e **Altura da Página**, insira o tamanho da etiqueta propriamente (ex: 4.0 e 6.0).

A visualização da página à esquerda muda para corresponder aos valores que você adicionar.

- **8** Clique em **Avançar**.
- **9** Se desejado, digite uma descrição da etiqueta.
- **10** Clique em **Finalizar**.

A nova etiqueta aparece na janela de desenho.

2

# **Instalando uma Etiqueta para uma Impressora Windows**

Os seguintes passos descrevem a utilização do Assistente da Nova Etiqueta para criar uma etiqueta para uma impressora matricial, jato de tinta ou à laser. Estes tipos de impressoras devem ser instalados utilizando o Painel de Controle do Windows.

## **Para configurar uma etiqueta para imprimir em uma impressora Windows:**

**1** No menu **Arquivo**, clique em **Novo**.

O Assistente da Nova Etiqueta aparece.

- **2** Selecione as seguintes caixas de seleção:
	- **Selecionar uma impressora diferente para este desenho**
	- **Alterar o tamanho da página, configurar margens e/ou imprimir múltiplas etiquetas por página**

**Nota** As telas do assistente que aparecem durante a configuração da etiqueta dependerão das opções que você selecionar na primeira tela do Assistente da Nova Etiqueta. Para finalidades de configuração de uma etiqueta para uma impressora Windows, selecionaremos somente as opções do tamanho de página da impressora.

- **3** Clique em **Avançar**.
- **4** Selecione uma impressora matricial, jato de tinta ou à laser da lista suspensa.

Se a sua impressora não estiver listada, você deverá adicioná-la utilizando o Painel de Controle do Windows.

- **5** Clique em **Tornar esta impressora a nova "Impressora Padrão"**, e clique em **Avançar**.
- **6** Clique em **Folhas de papel simples com várias etiquetas por página**, e clique em **Avançar**.

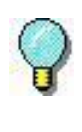

O programa inclui formulários de etiqueta prédefinidos para muitos formatos de etiqueta comuns como etiquetas de endereço, controles de etiquetas, etiquetas da pasta de arquivo, etc. Para mais informações, consulte *Configurando*

*uma Etiqueta Baseado em um Formulário Prédefinido* na página 2-10.

**7** Insira o tamanho de página desejado (normalmente 8.5 x 11 polegadas para folhas de etiquetas), e clique em **Avançar**.

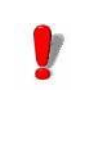

Ao imprimir em uma impressora Windows, as propriedades de tamanho da página definidas pelo Painel de Controle do Windows substituirão as configurações de tamanho da etiqueta e margem especificadas no software de desenho da etiqueta.

**8** Insira as configurações de margens apropriadas (ex: 0.500) e clique em **Avançar**.

Muitas impressoras à laser tem uma área não imprimível de 0.25 polegadas em todas as quatro bordas de uma página. Se você configurou as margens para menos que isto, você poderá receber um aviso.

**9** Nas caixas **Através das Etiquetas** e **Abaixo das Etiquetas**, adicione os valores apropriados para corresponderem ao número de etiquetas através e abaixo de uma folha de etiqueta.

Por exemplo, uma folha de etiquetas de endereço pode ter 2 etiquetas através e 10 etiquetas abaixo, assim você adicionará estes valores nas configurações **Etiquetas Através** e **Etiquetas Abaixo**.

**10** Meça o tamanho de uma etiqueta e adicione estes valores nas caixas **Largura da Etiqueta** e **Altura da Etiqueta**. (Nota: Estas são as dimensões para uma etiqueta somente, não para a página inteira).

A visualização da página à esquerda muda para corresponder aos valores que você adicionar.

2

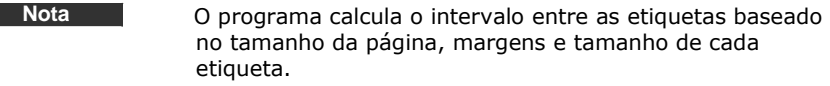

- **11** Clique em **Avançar**.
- **12** Se desejado, digite uma descrição da etiqueta.
- **13** Clique em **Finalizar**.

A nova etiqueta aparece na janela de desenho.

**14** No menu **Arquivo**, clique em **Exemplo da Impressão**. Se as etiquetas não estiverem alinhadas perfeitamente na folha de etiqueta, ajuste as configurações da margem conforme necessárias.

# **Instalando uma Etiqueta Baseado em um Formulário Pré-Definido**

Você pode criar uma etiqueta baseado em um dos formatos de etiqueta pré-definidos incluídos com o software de desenho da etiqueta. Há vários formulários de etiqueta diferentes (às vezes denominados "modelos") fornecidos no programa, incluindo etiquetas para tudo, de crachás de identificação para etiquetas de transporte até prateleiras de inventário.

Ao selecionar um formulário de etiqueta, as configurações para tamanho da página, margens, tamanho da etiqueta e número de etiquetas por página são preenchidas automaticamente baseadas no formulário que você escolher.

## **Para configurar uma folha de etiqueta baseada em um formulário:**

- **1** No menu **Arquivo**, clique em **Novo**. O Assistente da Nova Etiqueta aparece.
- **2** Tenha certeza que a impressora padrão é uma impressora Windows (à laser, matricial, jato de tinta, etc.); se não, marque a caixa de seleção para escolher uma impressora diferente.
- **3** Marque a caixa de seleção **Alterar o tamanho da página, configurar margens e/ou imprimir múltiplas etiquetas por página**, e então clique em **Avançar**.
- **4** Se a tela para selecionar uma impressora aparecer, selecione uma impressora Windows como a padrão, e clique em **Avançar**. A tela de seleção da mídia aparece.

2

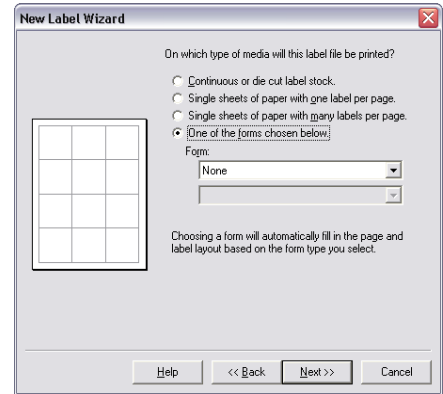

**Figura 2-5** Selecionar o Tipo de Mídia da Etiqueta

- **5** Clique em **Um dos formulários escolhidos abaixo**.
- **6** Clique na parte superior da lista suspensa **Formulário** e selecione o fabricante do formulário da etiqueta desejado, e então clique na lista suspensa da parte inferior e selecione o formato de etiqueta desejado.

Se você não souber o número que corresponde ao tipo de formulário que você está procurando, é possível clicar em qualquer formulário na lista e uma pré-visualização do layout da etiqueta aparecerá na área de exemplo.

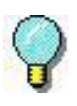

A lista suspensa **Formulário** também é acessível da guia **Tamanho da Página,** guia **Margens** ou guia **Múltiplos** de Propriedades da Etiqueta. Para acessar as guias de Propriedades da Etiqueta, selecione **Propriedades da Etiqueta** do menu **Arquivo**.

- **7** Clique em **Avançar**.
- **8** Continue clicando em **Avançar** para aceitar as configurações padrão para o tamanho da página, margens, e número e tamanho das etiquetas por página.
- **9** Clique em **Finalizar**.

O formato de etiqueta selecionado aparece na janela de desenho.

**Salvando um Formato de Etiqueta Personalizado** Se você criar um novo formato de etiqueta que você planeja usar com frequência, você poderá nomear e salvar a configuração como um formulário personalizado, que você pode solicitar para uso posterior.

- **Para salvar um formato de etiqueta personalizado:**
- **1** No menu **Arquivo**, clique em **Propriedades da Etiqueta.**
- **2** Se desejado, faça quaisquer alterações no formato da etiqueta que você desejar, exceto como um formulário para uso posterior.
- **3** Clique na guia **Tamanho da Página**. (Alternativamente, você pode executar este procedimento na guia **Margens** ou guia **Múltiplo** com o mesmo resultado.)
- **4** Clique em **Salvar Como**.

A caixa de diálogo **Salvar Como** aparece.

2

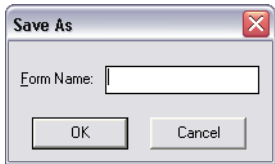

**Figura 2-6** Salvar um Formulário Personalizado

**5** Na caixa **Nome do Formulário**, digite um nome para o formulário, e clique em **OK**.

O novo formulário personalizado estará disponível como uma opção na lista suspensa **Formulário** da próxima vez que você criar uma nova etiqueta.

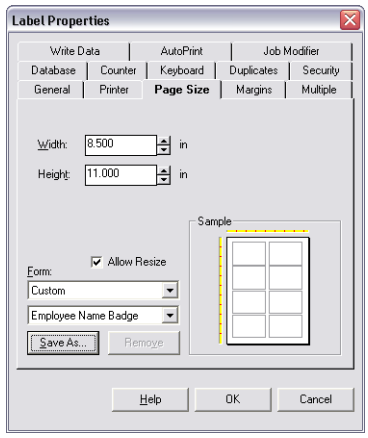

 **Figura 2-7** Novo Formulário Disponível para Seleção

# **Editando a Configuração da sua Etiqueta**

Todas as configurações da etiqueta que você definiu utilizando o Assistente da Nova Etiqueta podem ser alteradas a qualquer momento utilizando as guias na caixa de diálogo **Propriedades da Etiqueta**.

Há vários caminhos diferentes para acessar a caixa de diálogo **Propriedades da Etiqueta**:

- No menu **Arquivo**, clique em **Propriedades da Etiqueta.**
- Clique no botão **Propriedades da Etiqueta** na Barra de Ferramentas Padrão.
- Clique com o botão direito em qualquer área em branco da etiqueta e selecione **Propriedades** do menu de contexto.
- Clique duas vezes em qualquer área em branco da etiqueta.

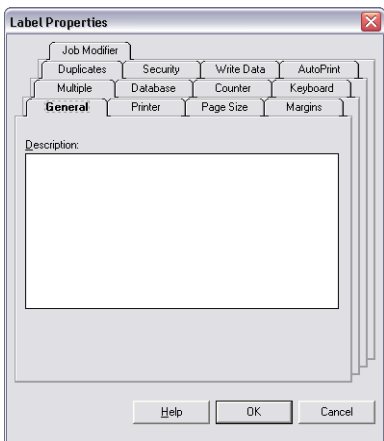

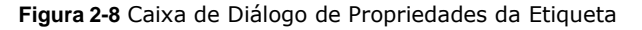

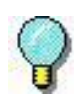

A Ajuda online fornece explicações detalhadas de cada guia de Propriedades da Etiqueta. Para Ajuda de contexto sensitivo, clique no botão **Ajuda** localizado na parte inferior da caixa de diálogo **Propriedades da Etiqueta**.
2

#### **Alterando o Tamanho da Página**

Você pode definir ou editar as propriedades de tamanho da página para o desenho de etiqueta ativo.

- **Para definir ou editar as propriedades de tamanho da página da etiqueta atualmente ativa:**
- **1** No menu **Arquivo**, clique em **Propriedades da Etiqueta.** A caixa de diálogo **Propriedades da Etiqueta** aparece.
- **2** Clique na guia **Tamanho da Página**.

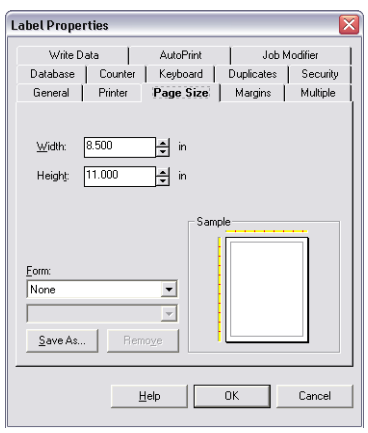

 **Figura 2-9** Guia de Tamanho da Página

- **3** Edite as propriedades da página conforme desejado, certificando que suas alterações correspondem à mídia (papel ou etiquetas) na impressora.
- **Nota** Para impressoras térmicas, largura e altura representam as dimensões da etiqueta; para impressoras Windows, representam as dimensões da página.
	- **4** Clique em **OK** para retornar à janela de desenho.

**Alterando as Margens** Você pode editar as propriedades da margem para o desenho de etiqueta ativo.

- **Para alterar as margens da etiqueta atualmente ativa:**
- **1** No menu **Arquivo**, clique em **Propriedades da Etiqueta.** A caixa de diálogo **Propriedades da Etiqueta** aparece.
- **2** Clique na guia **Margens**.

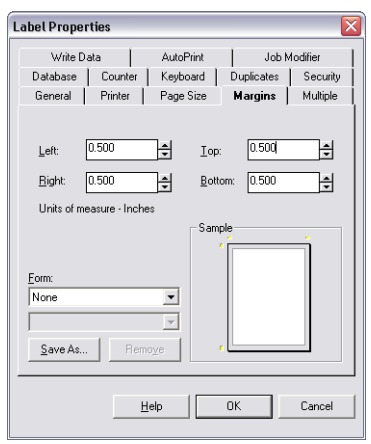

 **Figura 2-10** Guia Margens

**3** Edite as margens conforme desejado, certificando que suas alterações correspondem à mídia (papel ou etiquetas) na impressora.

**Nota** Para impressoras térmicas, todas as margens são tipicamente configuradas para zero.

**4** Clique em **OK** para retornar à janela de desenho.

2

#### **Definindo Múltiplas Etiquetas por Página**

Você pode configurar um formato de etiqueta para imprimir múltiplas etiquetas, através ou abaixo da página.

- Nota **As impressoras térmicas normalmente imprimem uma única** etiqueta por página.
	- **Para definir o número de etiquetas através e abaixo ao imprimir múltiplas etiquetas por página:**
	- **1** No menu **Arquivo**, clique em **Propriedades da Etiqueta.** A caixa de diálogo **Propriedades da Etiqueta** aparece.
	- **2** Clique na guia **Múltiplo**.

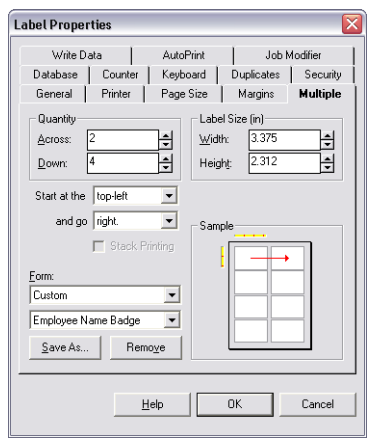

**Figura 2-11** Guia Múltiplo

- **3** Configure o número de etiquetas para imprimir através ou abaixo da página, certificando que suas alterações correspondem à mídia (papel ou etiquetas) na impressora.
- **4** Se desejado, você pode alterar a posição na qual a etiqueta começa a imprimir (configuração **Iniciar Em**) e a direção que as etiquetas são impressas (configuração **E Seguir**).
- **5** Clique em **OK** para retornar à janela de desenho.

**Especificando o Número de Etiquetas Duplicadas**

Ao definir a configuração da sua etiqueta, você poderá especificar o número de etiquetas duplicadas para imprimir. O número de duplicações estará em efeito cada momento que você imprimir sua etiqueta.

- **Para especificar o número de etiquetas duplicadas para imprimir:**
- **1** No menu **Arquivo**, clique em **Propriedades da Etiqueta.** A caixa de diálogo **Propriedades da Etiqueta** aparece.
- **2** Clique na guia **Duplicações**.

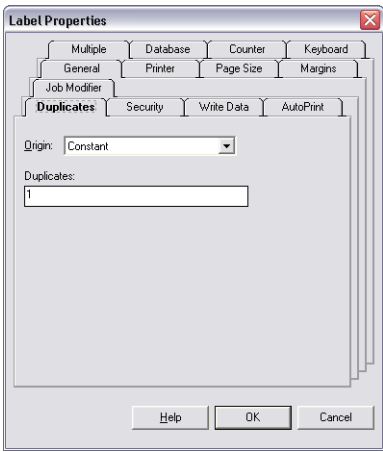

 **Figure 2-12** Guia Duplicações

- **3** No campo **Origem**, selecione uma das seguintes origens para determinar o número de etiquetas duplicadas para imprimir:
	- **Constante:** O número de duplicações é inserido na guia Duplicações, e este valor será o mesmo para cada trabalho de impressão. O padrão é 1, significando que somente uma etiqueta será impressa.
	- **Banco de Dados:** O número de duplicações é extraído de um campo em um banco de dados.
	- **Entrada do Teclado:** O operador é lembrado para o número de duplicações no momento da impressão.

2

- **Combinação:** O número de duplicações é o resultado de uma expressão, que pode ser escrita usando funções matemáticas, string ou lógicas aplicadas à Entrada do Teclado, Contador ou Variáveis do Banco de Dados. (Nota: Esta origem não está disponível em todas as edições do programa.)
- **Cópia:** Copia uma variável ou imagem existente e usa sua origem de dados para determinar o número de duplicações.

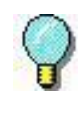

O valor da duplicação (número de etiquetas duplicadas para imprimir) inclui a original. Por exemplo, configure o valor da duplicação para 2 se você desejar imprimir uma original e uma cópia.

**4** Clique em **OK** para retornar à janela de desenho.

**Alterando as Impressoras Selecionadas** Se você especificar uma impressora utilizando o Assistente da Nova Etiqueta, entretanto mais tarde decidir alterar a impressora, você poderá facilmente definir uma nova impressora utilizando a guia **Impressora** de Propriedades da Etiqueta.

- **Para definir a impressora para imprimir a etiqueta atualmente ativa:**
- **1** No menu **Arquivo**, clique em **Propriedades da Etiqueta.** A caixa de diálogo **Propriedades da Etiqueta** aparece.
- **2** Clique na guia **Impressoras**.

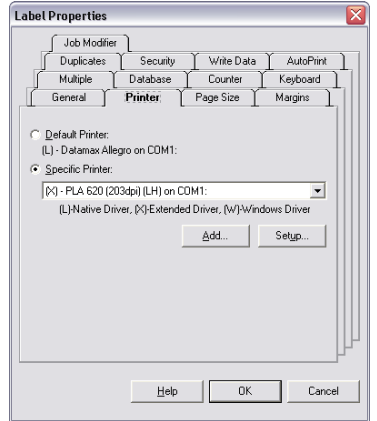

**Figura 2-13** Guia Impressora

2

**3** Para deixar a impressora padrão a mesma, mas selecionar uma impressora diferente especificamente para imprimir este desenho da etiqueta, clique na opção **Impressora Específica** e então selecione a nova impressora da lista suspensa.

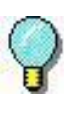

Se você atribuir uma impressora específica e salvar a etiqueta, a etiqueta utilizará esta impressora até que você alterá-la novamente para a impressora padrão e salvar a etiqueta.

**4** Clique em **OK** para retornar à janela de desenho.

**Documentando uma Etiqueta** Você pode associar informações específicas com cada etiqueta inserindo uma descrição da etiqueta. As descrições são úteis se você tiver muitas etiquetas semelhantes da qual escolher.

#### **Para atribuir uma descrição para a etiqueta atualmente ativa:**

- **1** No menu **Arquivo**, clique em **Propriedades da Etiqueta.** A caixa de diálogo **Propriedades da Etiqueta** aparece.
- **2** Clique na guia **Geral**.

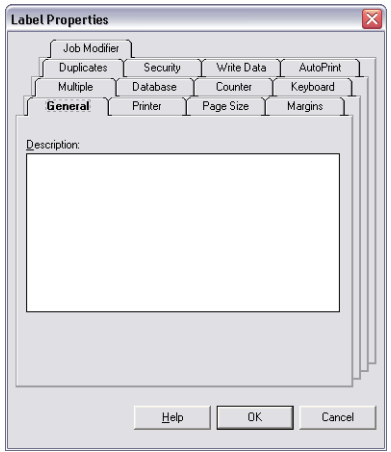

**Figura 2-14** Guia Geral

- **3** Na caixa **Descrição**, digite os dados que você deseja associar com a etiqueta.
- **4** Clique em **OK** para retornar à janela de desenho.
- **5** Após salvar e fechar a etiqueta, ao abri-la novamente você poderá visualizar a descrição na caixa de diálogo **Abrir**.

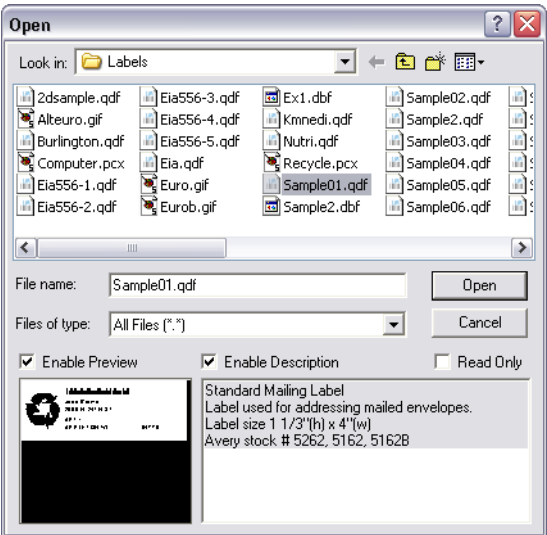

**Figura 2-15** Visualizar Descrição da Etiqueta

Nota A descrição aparece somente se a caixa de seleção **Habilitar Descrição** estiver selecionada.

2

### **Salvando um Arquivo de Desenho da Etiqueta**

- **1** No menu **Arquivo**, clique em **Salvar**. Alternativamente, você pode clicar em **Salvar** na Barra de Ferramentas Padrão.
- **2** Na caixa de diálogo **Salvar Como**, procure a pasta onde o arquivo será salvo.
- **3** Digite um nome de arquivo para o desenho da etiqueta, e então clique em **Salvar**.

**Nota** Para salvar sua etiqueta em um formato que pode ser lido por versões mais antigas do programa (retrocompatível), selecione a versão do arquivo apropriada da lista suspensa **Salvar como Tipo,** localizada na caixa de diálogo **Salvar Como**.

### **Salvando um Formato de Etiqueta como um Fundo da Etiqueta**

Para layouts únicos da etiqueta (etiquetas Através e Abaixo ambas configuradas para 1 na guia Múltiplo), você tem a opção para salvar seu desenho da etiqueta como um fundo da etiqueta. Um fundo da etiqueta serve como um contorno da "camada base" que você pode usar para facilitar seu processo de desenho da etiqueta. Um fundo da etiqueta é exibido na janela de desenho para propósitos de desenho somente e não imprimirá.

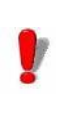

A habilidade para salvar um formato de etiqueta como um fundo da etiqueta não está disponível em todas as edições do software de projeto de etiqueta.

Os fundos da etiqueta são criados da mesma forma que desenhar uma nova etiqueta, com a única diferença sendo que você os salva como um arquivo Fundo da Etiqueta (um arquivo de formato Meta-Arquivo Melhorado) em uma pasta designada, ao invés de salvar como um arquivo Desenho da Etiqueta padrão.

**Nota** Para alterar a pasta onde todos os arquivos de fundo da etiqueta são armazenados, no software de desenho da etiqueta siga para o menu **Ferramentas > Configuração >** guia **Diretórios**, e especifique a pasta desejada para a configuração de **Localização do Fundo**.

- **Para salvar um formato de etiqueta como um fundo da etiqueta (para layouts de etiqueta únicos somente):**
- **1** Após completar seu desenho da etiqueta de base, no menu **Arquivo**, clique em **Salvar Como**.
- **2** Na lista **Salvar Em**, navegue até a pasta "Fundos" do programa (ou qualquer pasta designada como a pasta de Localização do Fundo no menu **Ferramentas** > **Configuração** > guia **Diretórios**).
- **3** Na lista suspensa **Salvar como Tipo**, role para baixo e selecione **Fundo da Etiqueta (\*.emf)**.

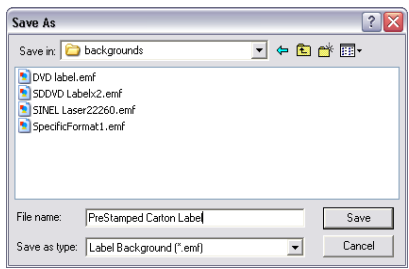

**Figura 2-16** Salvar Como um Fundo da Etiqueta

**4** Insira um nome de Arquivo e clique em **Salvar**.

2

Após salvo, você então poderá acessar o modelo de fundo da etiqueta a partir das guias **Tamanho da Página, Margens** ou **Múltiplos** de Propriedades da Etiqueta selecionando **Fundo da Etiqueta** da lista suspensa **Formulário** e então selecionando o fundo de etiqueta desejado.

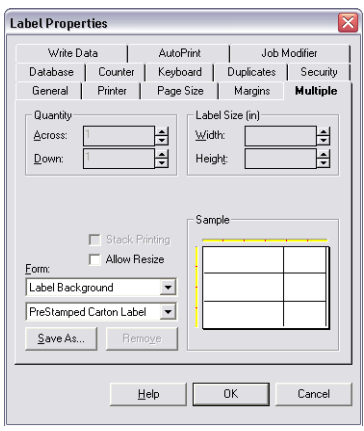

**Figura 2-17** Selecionar um Fundo da Etiqueta

# **Desenhando Etiquetas**

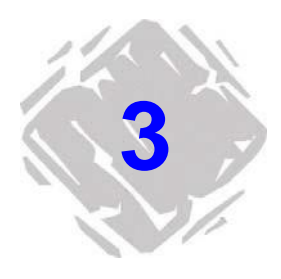

## **Selecionando uma Origem de Dados**

**O que é uma Origem de Dados**

Ao adicionar um texto, parágrafo, código de barras ou imagem do código de barras 2D na etiqueta, você deve selecionar uma origem de dados para esta imagem. Uma origem de dados identifica a origem dos dados para preencher uma imagem. Uma origem de dados pode ser constante (os dados permanecem os mesmos para cada etiqueta impressa) ou variável (os dados mudam para cada etiqueta impressa).

A origem de dados é selecionada a partir da guia **Dados** da imagem.

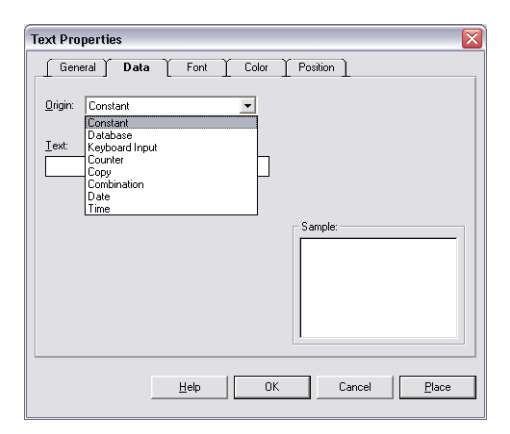

**Tipo de Dados Origem** A seguinte tabela descreve as origens de dados das quais você pode selecionar.

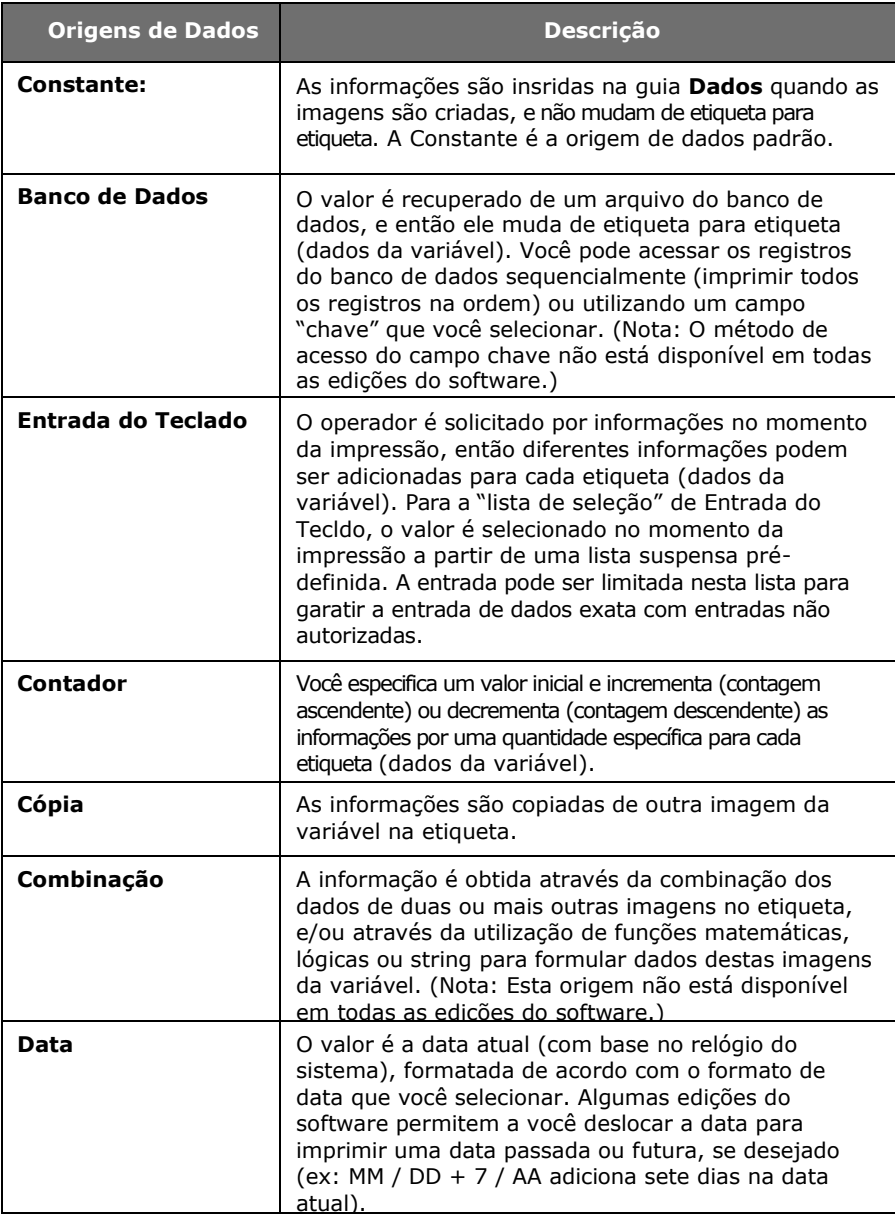

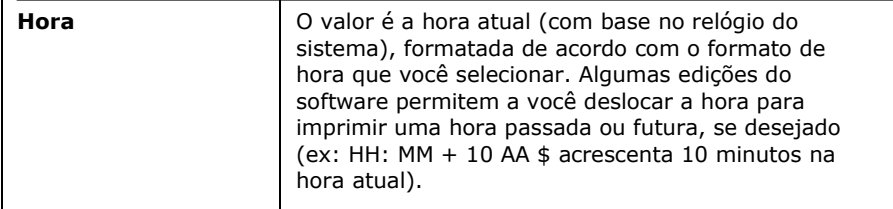

### **Selecionando uma Fonte**

Para qualquer texto, parágrafo, código de barras ou imagem do código de barras 2D que você adicionar na etiqueta, você tem a opção de selecionar fontes da impressora residentes ou não residentes.

- **Fontes residentes** são armazenadas na memória de sistema da sua impressora. Este é o tipo de fonte recomendado ao imprimir em uma impressora térmica.
- **Fontes não residentes** são armazenadas no seu PC. As fontes não residentes são enviadas para sua impressora como gráficos. Os gráficos exigem mais memória e, então, demoram mais tempo para imprimir que as fontes residentes.
- **Fontes TrueType** são as fontes armazenadas no seu PC, e normalmente existe uma grande variedade destas fontes para escolher. As fontes TrueType não são normalmente residentes em impressoras térmicas.

A fonte é selecionada da guia **Fontes**.

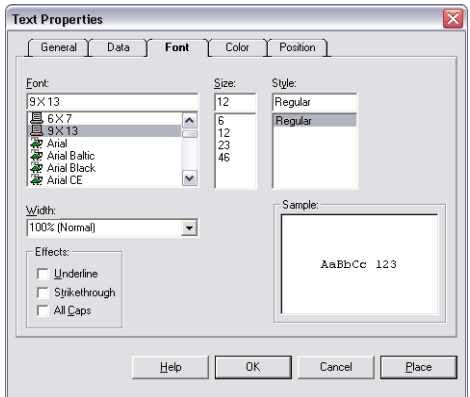

**Figura 3-2** Guia Fonte

Ao selecionar uma fonte na guia **Fonte**, preste atenção no ícone localizado à esquerda de cada fonte na lista:

• indica uma fonte (não uma fonte TrueType) residente na impressora térmica.

- $\overline{\mathbf{R}}$  indica uma fonte TrueType que não é residente na impressora; ela será enviada para a impressora como um gráfico.
- **T** indica uma fonte TrueType residente na impressora.

### **Utilizando o Assistente para Adicionar Imagem**

Você pode utilizar o Assistente para Adicionar Imagem para adicionar qualquer tipo de imagem na sua etiqueta. O Assistente para Adicionar Imagem o guia pelo processo de adicionar uma imagem, definir suas propriedades, e adicionála na tela de desenho.

#### **Para acessar o Assistente para Adicionar Imagem, faça um dos seguintes:**

- Clique no botão **Assistente para Adicionar Imagem** localizado no topo da Barra de Ferramentas Adicionar Imagem.
- No menu **Inserir**, clique em **Assistente de Imagem**.

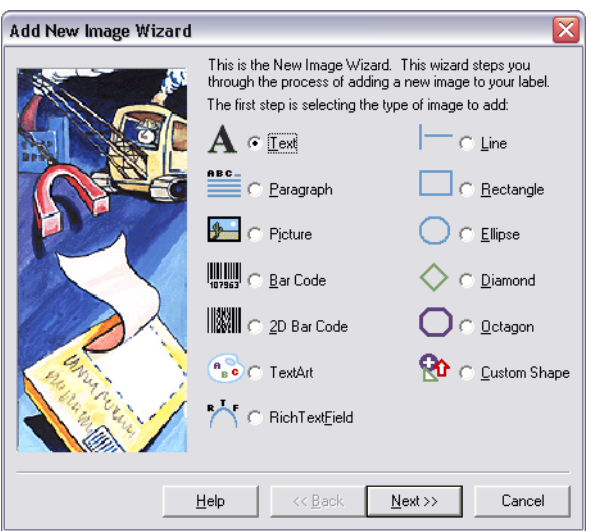

• Pressione a tecla INSERT no seu teclado.

 **Figura 3-3** Assistente para Adicionar Imagem

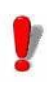

Dependendo da edição do software que você está usando, alguns recursos podem não estar disponíveis. Embora todos os recursos estejam descritos neste manual, eles podem não estar disponíveis na sua edição do software.

### **Adicionando Imagens na Etiqueta**

**Adicionando Texto1** Faça um dos seguintes:

- No menu **Inserir**, clique em **Texto**.
- Clique em **Adicionar Texto A** na Barra de

Ferramentas Adicionar Imagem. A caixa de diálogo

**Propriedades do Texto** aparece.

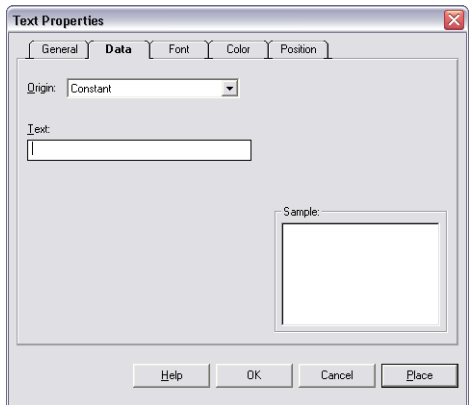

 **Figura 3-4** Propriedades do Texto

- **2** Na lista suspensa **Origem**, selecione a origem de dados apropriada para seu texto. Dependendo da origem selecionada, diferentes propriedades aparecem na guia **Dados**.
- **3** Configure sua imagem de texto conforme exigido para a origem de dados que você selecionou. Para informações detalhadas sobre cada origem de dados, utilize a ajuda online do programa.
- **4** Clique na guia **Fonte** e selecione as opções de fonte para seu texto.
- **5** Se desejado, utilize as guias de **Propriedades do Texto**  para definir outras configurações para seu texto, como cor e posição.
- **6** Clique em **OK** para o texto aparecer na etiqueta de acordo com as configurações da guia **Posição** ou clique em **Posicionar** para adicionar o texto na etiqueta utilizando o mouse.

#### **Adicionando um Parágrafo**

**1** Faça um dos seguintes:

- No menu **Inserir**, clique em **Parágrafo**.
- Clique em Adicionar Parágrafo<sup>me</sup> na Barra de Ferramentas Adicionar Imagem. A caixa de diálogo

**Propriedades do Parágrafo** aparece.

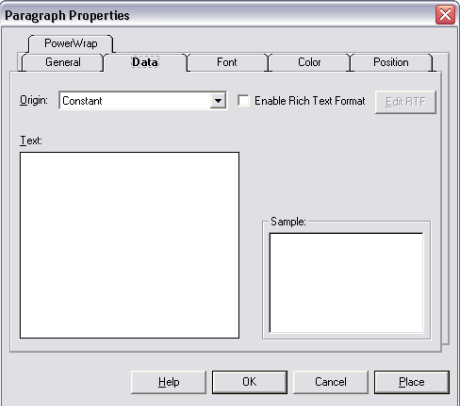

**Figura 3-5** Propriedades do Parágrafo

- **2** Na lista suspensa **Origem**, selecione a origem de dados apropriada para seu parágrafo. Dependendo da origem selecionada, diferentes propriedades aparecem na guia **Dados**.
- **3** Configure sua imagem do parágrafo conforme exigido para a origem de dados que você selecionou. Para informações detalhadas sobre cada origem de dados, utilize a Ajuda online do programa.
- **4** Clique na guia **Fonte** e selecione as opções de fonte para seu parágrafo.
- **5** Se desejado, utilize a guias de **Propriedades do Parágrafo** para definir outras configurações para seu parágrafo, como as opções Detalhe do Texto e Escala para Ajustar.

**6** Clique em **OK** para o parágrafo aparecer na etiqueta de acordo com as configurações da guia **Posição** ou clique em **Posicionar** para adicionar o parágrafo na etiqueta utilizando o mouse.

#### **Adicionando um**

**Código de Barras 1** Faça um dos seguintes:

- No menu **Inserir**, clique em **Código de Barras**.
- Clique em Adicionar Código de Barras **in a**na Barra de Ferramentas Adicionar Imagem. A caixa de diálogo **Propriedades do Código de Barras** aparece.
- **2** Na lista suspensa **Origem**, selecione a origem de dados apropriada para seu código de barras. Dependendo da origem selecionada, diferentes propriedades aparecerão na guia **Dados**.
- **3** Configure sua imagem do código de barras conforme exigido para a origem de dados que você selecionou. Para informações detalhadas sobre cada origem de dados, utilize a Ajuda online do programa.
- **4** Clique na guia **Código de Barras** e selecione um tipo de código de barras da lista suspensa **Tipo**. As configurações que aparecem nesta guia irão variar dependendo do tipo de código de barras que você selecionar.

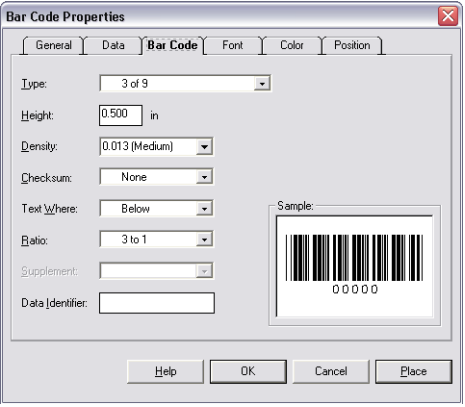

**Figura 3-6** Guia Código de Barras

- **5** Se desejado, utilize as guias de **Propriedades do Código de Barras** para definir outras configurações para seu código de barras, como cor ou posição, ou opções de fonte para o texto legível ao usuário.
- **6** Clique em **OK** para o código de barras aparecer na etiqueta de acordo com as configurações da guia **Posição** ou clique em **Posicionar** para adicionar o código de barras na etiqueta utilizando o mouse.

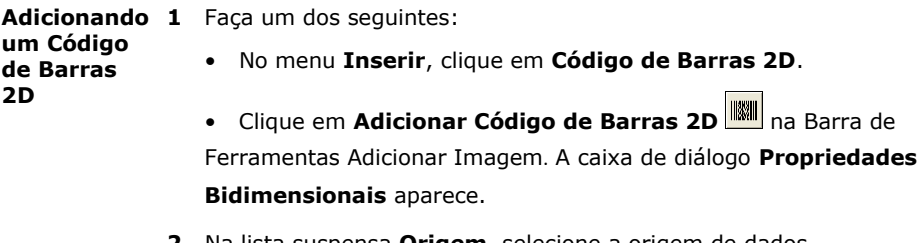

- **2** Na lista suspensa **Origem**, selecione a origem de dados apropriada para seu código de barras 2D. Dependendo da origem selecionada, diferentes propriedades aparecerão na guia **Dados**.
- **3** Configure sua imagem do código de barras 2D conforme exigido para a origem de dados que você selecionou. Para informações detalhadas sobre cada origem de dados, utilize a Ajuda online do programa.
- **4** Clique na guia **Código de Barras 2D** e selecione um tipo de código de barras da lista suspensa **Tipo**. As configurações que aparecem nesta guia irão variar dependendo do tipo de código de barras que você selecionar.

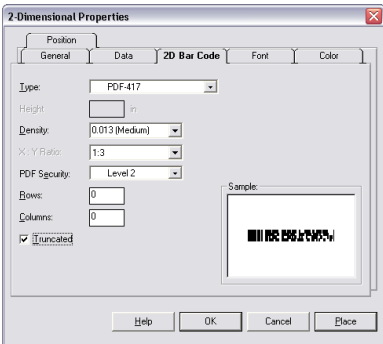

**Figura 3-7** Guia Código de Barras 2D

- **5** Se desejado, utilize as guias de **Propriedades Bidimensionais**  para definir outras configurações para seu código de barras 2D, como cor e posição.
- **6** Clique em **OK** para o código de barras 2D exibir na etiqueta conforme as configurações da guia **Posição** ou clique em **Posicionar** para adicionar o código de barras 2D na etiqueta utilizando o mouse.

# **Adicionando**

**uma Figura 1** Faça um dos seguintes:

- No menu **Inserir**, clique em **Figura**.
- **•** Clique em **Adicionar Figura D** na Barra de Ferramentas Adicionar Imagem. A caixa de diálogo **Propriedades da Figura** aparece.

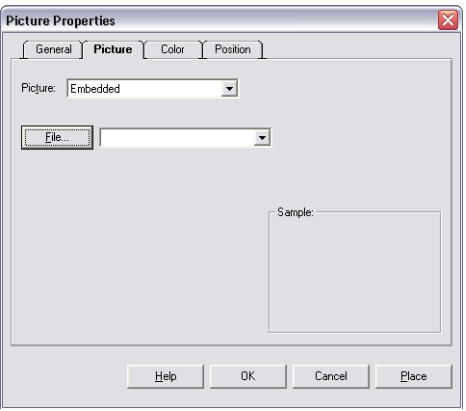

**Figura 3-8** Propriedades da Figura

- **2** Na lista suspensa **Figura**, selecione um dos seguintes métodos para acessar sua figura.
	- **Emb u t i d o:** Salva a figura como parte do desenho da etiqueta. Este método exige mais espaço do arquivo para armazenar seus desenhos da etiqueta, mas é útil se o caminho para seu arquivo gráfico original puder mudar em um determinado ponto.
	- **Arquivo Vinculado:** Salva uma referência para um nome de arquivo da figura selecionado. Não armazena a figura real como parte do desenho da etiqueta, então este é o método preferido se você tiver espaço de armazenamento limitado para seus desenhos da etiqueta.
	- **Banco de Dados:** Permite a você especificar um campo em um arquivo do banco de dados que determina o caminho do diretório e nome do arquivo para a imagem da figura selecionada. (Nota: Este método não está disponível em todas as edições do software.)

• **Entrada do Teclado:** Permite a você especificar o caminho do diretório e nome do arquivo para a imagem da figura selecionada no momento da impressão. (Nota: Este método não está disponível em todas as edições do software.)

Dependendo da origem selecionada, diferentes propriedades aparecerão na guia **Figura**.

- **3** Se você estiver utilizando o método **Embutido** ou **Arquivo Vinculado** para acessar a figura, clique no botão **Arquivo** e navegue para localizar o arquivo gráfico para adicionar no desenho da etiqueta.
- **4** Se desejado, utilize as guias de **Propriedades da Figura** para definir outras configurações para sua figura, como cor e posição.
- **5** Clique em **OK** para a figura aparecer na etiqueta de acordo com as configurações da guia **Posição** ou clique em **Posicionar** para adicionar a figura na etiqueta utilizando o mouse.

#### **Adicionando uma Linha ou Forma**

- **1** Faça um dos seguintes:
	- No menu **Inserir**, clique em **Formas**, e então clique em **Linha**, **Retângulo**, **Elipse**, **Diamante ou Octógono.**
	- Clique em **Adicionar uma Forma <sup>16</sup>** na Barra de Ferramentas Adicionar Imagem, e então selecione uma forma.

A caixa de diálogo de propriedades para a forma selecionada aparece.

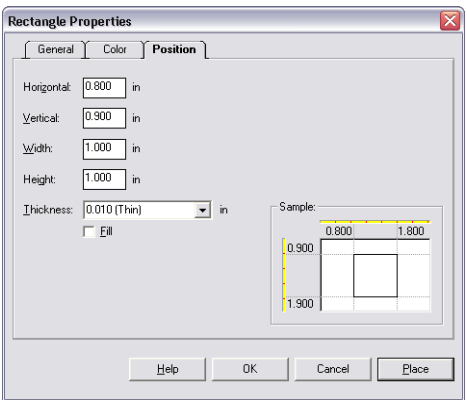

 **Figura 3-9** Propriedades do Retângulo

- **2** Clique na guia **Posição**, e selecione uma configuração de **Espessura** (**Fina**, **Média** ou **Grossa**) para a borda da forma, ou utilize uma configuração diferente inserindo seu próprio valor.
- **3** Se você desejar que a forma seja preenchida com cor, clique na caixa de seleção **Preencher**.
- **4** Clique na guia **Cor** e selecione uma **Cor de Frente** para a borda da forma e/ou uma **Cor de Fundo** para a cor de preencimento da forma.
- **5** Clique em **OK** para a forma aparecer na etiqueta de acordo com as configurações da guia **Posição** ou clique em **Posicionar** para adicionar a forma na etiqueta utilizando o mouse.

**Adicionando Uma Forma Personalizada**

- **1** Faça um dos seguintes:
	- No menu **Inserir**, clique em **Formas** e então clique em **Forma Personalizada.**
	- Clique em **Adicionar Forma •** na Barra de Ferramentas Adicionar Imagem, e então clique em

**Forma Personalizada** .

A caixa de diálogo **Propriedades da Forma Personalizada** aparece.

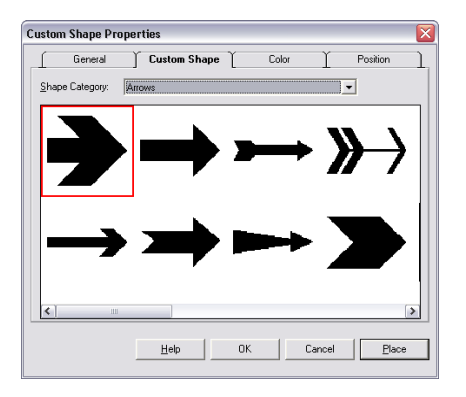

 **Figura 3-10** Propriedades da Forma Personalizada

- **2** Na guia **Forma Personalizada**, clique na lista suspensa **Categoria da Forma** e selecione a categoria que contém a forma que você deseja. Por exemplo, se você estiver procurando por um ícone de extintor de incêndio, selecione a categoria Segurança de Incêndio. Todas as formas disponíveis para a categoria selecionada aparecem.
- **3** Role pelas formas exibidas e clique na forma que você desejar.
- **4** Se desejado, utilize as guias de **Propriedades da Forma**  para definir outras configurações para sua forma personalizada, como cor e posição.
- **5** Clique em **OK** para a forma personalizada aparecer na etiqueta de acordo com as configurações da guia **Posição** ou clique em **Posicionar** para adicionar a forma personalizada na etiqueta utilizando o mouse.

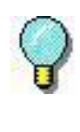

Para substituir temporariamente a configuração da grade do valor de ajuste e posicionar uma imagem precisamente, segure a tecla CTRL conforme arrastar a imagem para a posição desejada na etiqueta.

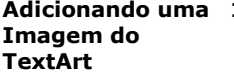

**1** Faça um dos seguintes:

- No menu **Inserir**, clique em **TextArt**.
- Clique em **Adicionar TextArt component and Barra de** Ferramentas Adicionar Imagem. A caixa de diálogo **Propriedades do TextArt** aparece.
- **2** Na lista suspensa **Origem**, selecione a origem de dados apropriada para sua imagem do TextArt. Dependendo da origem selecionada, diferentes propriedades aparecerão na guia **Dados**.
- **3** Configure os dados de imagem do TextArt conforme exigidos para a origem que você selecionou. Para informações detalhadas sobre cada origem de dados, utilize a Ajuda online do programa.
- **4** Clique na guia **Fonte** e selecione as opções de fonte para a imagem do TextArt.

**Nota** As imagens do TextArt somente podem ser criadas utilizando fontes TrueType. Se você estiver utilizando uma impressora de transferência térmica ou térmica, note que as etiquetas contendo imagens do TextArt poderão imprimir significativamente mais lento, pois as fontes TrueType são enviadas para a impressora como gráficos na maioria das impressoras térmicas.

**5** Clique na guia **TextArt**.

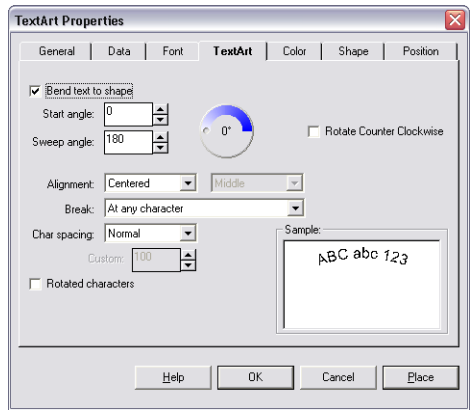

**Figura 3-11** Propriedades do TextArt da Guia TextArt

**6** Configure as seguintes propriedades do TextArt:

**Texto em curva para forma:** Quando esta caixa estiver selecionada, o texto seguirá a borda da forma (elipse, retângulo arredondado, etc.) escolhida na guia **Forma**. (O tipo de forma padrão é uma elipse.)

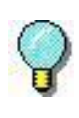

Para criar uma imagem de TextArt que exibe uma linha de texto em um círculo completo, selecionar a forma **Elipse** na guia **Forma**, insira **0** para **Ângulo Inicial**, e insira **360** para o **Ângulo de Varredura**.

**Ângulo Inicial:** Permite a você definir um ponto de partida no texto do TextArt, baseado em um ângulo de 360°. (A configuração de Ângulo Inicial Padrão é 0.)

**Ângulo de Varredura:** Permite a você definir o ângulo de varredura no qual o texto será exibido. (A configuração do Ângulo de Varredura Padrão é 180.)

**Rotacionar no Sentido Anti-Horário:** Rotaciona a sequência de caracteres inteira para fluir em uma direção de sentido anti-horário seguindo a borda da forma.

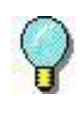

Para criar uma imagem de TextArt que exibe uma linha de texto que lê da esquerda para direita em um arco descendente, selecione a forma **Elipse** na guia **Forma**, insira **180** para o **Ângulo Inicial**, insira **180** para o **Ângulo de Varredura**, e então clique na caixa de seleção **Sentido Anti-Horário do Contador**.

**Alinhamento:** Usado para definir as características de alinhamento horizontal e vertical do TextArt no seu espaço alocado.

**Quebra:** Usado para definir onde devem ocorrer as quebras de texto, quando o texto tiver que se adaptar a uma forma.

**Espaçamento de Caractere:** Usado para definir o espaçamento entre caracteres. Você pode selecionar a opção Personalizar para definir um espaçamento de caractere personalizado baseado em uma escala de 20 até 200. A configuração padrão (100) corresponde ao espaçamento padrão. Durante a personalização, o espaçamento será proporcional ao número selecionado. Por exemplo, em 200 o espaçamento corresponde à aproximadamente um caractere; em 20, os caracteres irão sobrepor.

**Caracteres rotacionados:** Rotaciona cada caractere individual no sentido anti-horário por 90°.

**7** Se você desejar uma cor para o texto de imagem do TextArt, clique na guia **Cor** para acessar as configurações de cor para as cores de **Preenchimento**, **Contorno e Sombra**.

**8** Se você desejar que uma forma apareça no fundo da imagem do TextArt, clique na guia **Forma** e selecione a forma desejada. As opções de forma incluem Elipse, Linha, Polígono, Polilinha, Retângulo e Retângulo Arredondado.

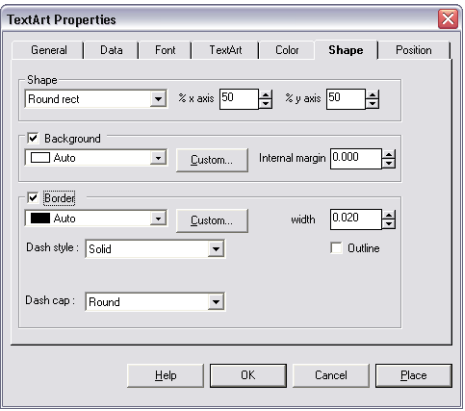

**Figura 3-12** Propriedades do TextArt da Guia Forma

**9** Configure as seguintes propriedades da Forma:

**Forma:** Selecione o tipo de forma para utilizar como o fundo do objeto. A forma aqui selecionada também determina a forma que o texto seguirá se a opção **Texto em curva para forma** estiver selecionada na guia **TextArt**.

**% eixo X e eixo Y:** Usado para definir o arredondamento de canto quando **Arredondar Retângulo** é selecionada.

**Fundo:** Clique na caixa de seleção **Fundo** para usar a forma selecionada no fundo do objeto.

**Cor:** Clique na lista suspensa para selecionar uma cor da forma de fundo selecionada. O botão Personalizar permite a você selecionar uma cor diferente do padrão ou definir uma cor personalizada.

Nota **As unidades de medida (polegadas ou centímetros)** podem ser alteradas no menu **Ferramentas** > **Configurar** > guia **Visualizar Configurações** > **Marcas da Régua**. A configuração **Marcas da Régua** determina as unidades de medida usadas ao longo do programa.

> **Margem Interna:** Usado para definir uma margem entre a borda externa do objeto (onde as alças do objeto aparecem) e a forma de fundo.

**Borda:** Clique na caixa de seleção **Borda** para adicionar um contorno ao redor da forma de fundo selecionada. Note que se uma margem interna cercar a forma, o contorno aparecerá do lado de fora da margem.

**Cor:** Clique na lista suspensa para selecionar uma cor de borda. O botão Personalizar permite a você selecionar uma cor diferente do padrão ou definir uma cor personalizada.

**Estilo do Traço:** Usado para definir o estilo do traço, se algum, para usar na borda.

**Tipo do Traço:** Usado para definir o visual dos traços quando um estilo de traço é usado.

**Largura:** Usado para definir a largura do contorno, se ele é contínuo ou tracejado.

**Contorno:** Permite a você exibir somente o contorno da borda definida.

**10** Clique em **OK** para a imagem do TextArt aparecer na etiqueta de acordo com as configurações da guia **Posição** ou clique em **Posicionar** para adicionar a imagem na etiqueta utilizando o mouse.

#### **Adicionando uma Imagem RichTextField**

- **1** Faça um dos seguintes:
	- No menu **Inserir**, clique em **RichTextField**.
	- Clique em **Adicionar RichTextField ha Barra de** Ferramentas Adicionar Imagem.

A caixa de diálogo **Propriedades do RichTextFeild** aparece.

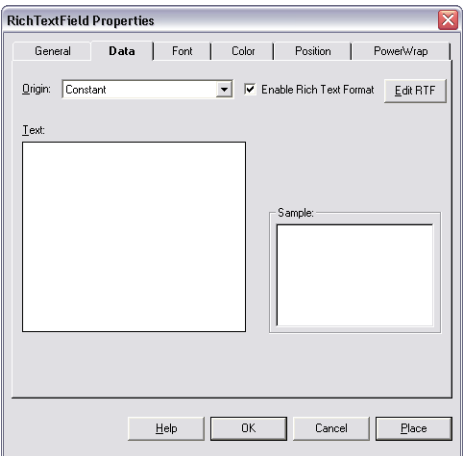

**Figura 3-13** Propriedades do RichTextField da Guia Dados

- **2** Na lista suspensa **Origem**, selecione a origem de dados desejada (origens disponíveis são limitadas para Constante, Banco de Dados ou Combinação para uma imagem do RichTextField). Dependendo da origem selecionada, diferentes propriedades aparecerão na guia **Dados**.
- **3** Configure os dados de imagem do RichTextFiled conforme exigidos para a origem que você selecionou. Para informações detalhadas sobre cada origem de dados, utilize a Ajuda online do programa.

**Nota** Dependendo da sua impressora, imagens RichTextField podem ser enviadas para sua impressora como gráficos e quando as imagens imprimem como gráficos a velocidade da impressão é muito mais lenta.

**4** Para adicionar ou editar um texto no Editor de RTF, clique no botão **Editar RTF**.

O Editor de RTF aparece.

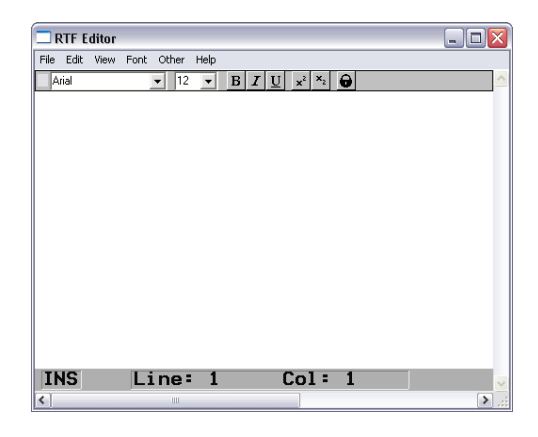

 **Figura 3-14** Editor de RTF

**Nota** Ao inserir o Editor de RTF da quia **Dados** você será limitado para edição da imagem RichTextField selecionada. Par criar, abrir e salvar outros arquivos RTF, você deve inserir o Editor de RTF selecionando o **Editor de RTF** do menu **Ferramentas**.

- **5** Agora no Editor de RTF, digite o texto desejado e o formato usando as opções no menu **Fonte** do Editor de RTF.
- **6** Ao finalizar, selecione **Sair** no menu **Arquivo** do Editor de RTF e clique em **Sim** quando perguntado para salvar o texto.
- **7** Agora de volta à guia **Dados**, o texto RTF formatado aparecerá na caixa **Exemplo** e o texto de origem com seus códigos RTF ocultos aparecerá na caixa de **Texto**.
- **8** Clique em **OK** para a imagem do RichTextField aparecer na etiqueta de acordo com as configurações da guia **Posição** ou clique em **Posicionar** para adicionar a imagem na etiqueta utilizando o mouse.

## **Trabalhando com Imagens Adicionadas**

**Alças da Imagem** Ao clicar em uma imagem para selecioná-la, as "alças" da imagem aparecerão ao redor da borda da imagem. As alças da imagem permitem a você saber quando uma imagem é selecionada, e elas também fornecem um modo fácil para você alterar o tamanho da imagem.

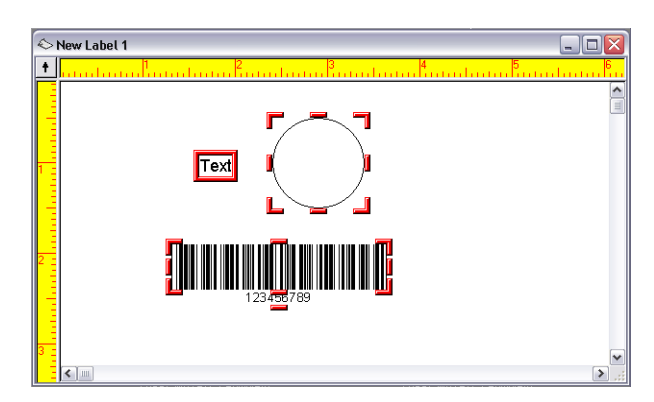

**Figura 3-15** Alças da Imagem

#### **Alterando o Valor de Ajuste** Quando você adiciona uma imagem na etiqueta, ela automaticamente ajusta no alinhamento de acordo com o **Valor de Ajuste** configurado na guia **Configurações da Visualização**. Quando você move as imagens, o valor de ajuste mantém o movimento para aumentar este valor. Por exemplo, um valor de ajuste de 0.25 polegadas permite a você mover uma imagem em um quarto de polegadas acima.

- **Para alterar o valor de ajuste:**
- **1** No menu **Ferramentas**, clique em **Configuração** e então clique na guia **Configurações da Visualização**.
- **2** Altere a configuração **Valor de Ajuste** conforme desejado. Por exemplo, alterar o valor de ajuste de 0.10 para 0.01 tornará muito mais fácil adicionar uma imagem em um ponto específico na etiqueta.
- **3** Clique em **OK** para retornar à janela de desenho.

**Movendo uma Imagem 1** Coloque o ponteiro do mouse sobre a imagem selecionada.  **2** Clique no botão esquerdo do mouse e arraste para mover a imagem para o local desejado. **Movendo uma Imagem para Frente ou para Trás Para mover uma imagem selecionada para frente de todas as outras imagens:** • Clique com o botão direito na imagem e selecione **Trazer para Frente**. Alternativamente, você pode selecionar a imagem e então selecionar **Enviar para Frente** no menu **Editar**. A imagem que é enviada para frente é o primeiro item impresso. **Para mover uma imagem selecionada para trás de todas as outras imagens:** • Clique com o botão direito na imagem e selecione **Enviar para Trás**. Alternativamente, você pode selecionar a imagem e então selecionar **Enviar para Trás** no menu **Editar**. A imagem que é enviada para trás é o primeiro item impresso. **Rotacionando uma Imagem 1** Clique na imagem que você deseja rotacionar. Para selecionar mais de uma imagem de uma vez, pressione a tecla SHIFT ao clicar nas imagens. **2** No menu **Editar**, clique em **Rotacionar**. Alternativamente, você pode clicar com o botão direito

na imagem e selecionar **Rotacionar**.

A caixa de diálogo **Rotacionar** aparece.

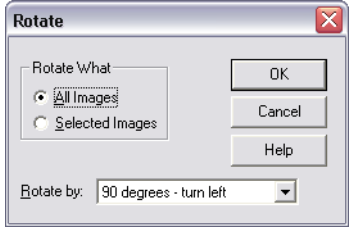

- **3** Selecione uma das seguintes opções de rotação:
	- **Todas as Imagens:** Altera a orientação da etiqueta na sua tela e na mídia de impressão. A tela mostra a orientação da etiqueta impressa. Por exemplo, para imprimir etiqueta de cabeça para baixo, rotacione todas as imagens 180 graus.
	- **Imagens Selecionadas:** Use este comando para rotacionar a orientação de imagens selecionadas. A tela mostra como as imagens imprimirão. Este comando não afeta a orientação da etiqueta.
- **4** Escolha uma configuração de rotação do menu suspenso **Rotacionar Por**.
- **5** Clique em **OK** para retornar à janela de desenho.
- **Dimensionando uma Imagem 1** Para dimensionar uma imagem ao manter a proporção da altura e largura a mesma (de forma a não distorcer a

imagem), clique em um dos quatro cantos das alças da imagem (para o cursor ficar na diagonal).

Arraste no tamanho desejado.

**2**

#### **Escalonando**

**uma Imagem** O comando **Escalonar** permite a você dimensionar a imagem ou imagens selecionadas pela porcentagem que você especificar. A especificação de uma porcentagem de 100 por cento deixa a imagem inalterada; 50 por cento corta o tamanho da imagem pela metade; 200 por cento dobra o tamanho da imagem, etc.

#### **Para escalonar imagens ou todas as imagens selecionadas na área de desenho:**

**1** Clique na imagem que você deseja dimensionar. Para selecionar mais de uma imagem de uma vez, pressione a tecla SHIFT ao clicar nas imagens.

### **2** No menu **Editar**, clique em **Escalonar**. Alternativamente, você pode clicar com o botão direito e selecionar **Escalonar**.

A caixa de diálogo **Escalonar** aparece.
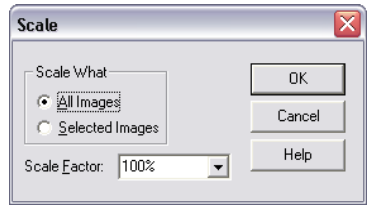

 **Figura 3-17** Opções de Escalonar

- **3** Especifique se você deseja dimensionar **Todas as Imagens** ou **Imagens Selecionadas.**
- **4** Selecione um valor da lista suspensa **Fator de Escala** ou use uma porcentagem do fator de escala diferente digitando seu próprio valor.
- **5** Clique em **OK** para retornar à janela de desenho.

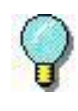

Para informações detalhadas sobre todas as funções de desenho da etiqueta disponíveis neste software de desenho da etiqueta, utilize a Ajuda online do programa. A ajuda está disponível selecionando **Tópicos de Ajuda** do menu **Ajuda** ou pressionando F1.

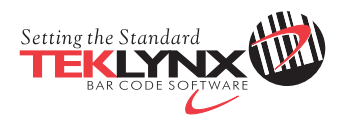

France 33-562-601-080

Germany 49-2103-2526-0

Singapore 65-6908-0960

United States 1-414-837-4800

Copyright 2015 Teklynx Newco SAS. All rights reserved. TEKLYNX and LABEL MATRIX are trademarks or registered trademarks of Teklynx Newco SAS or its affiliated companies. All other brands and product names are trademarks and/or copyrights of their respective owners.

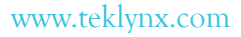

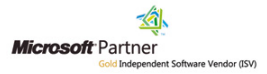